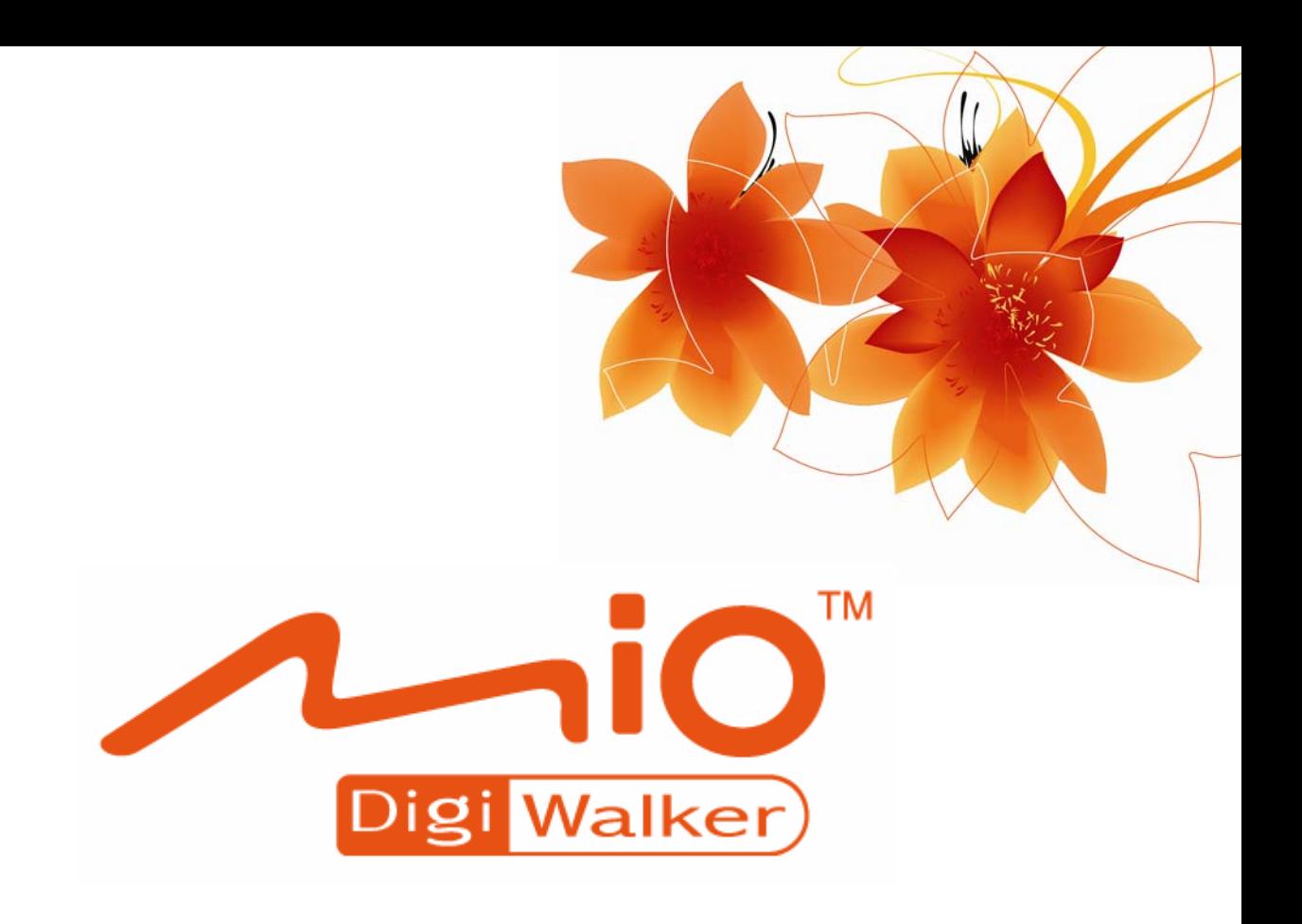

# **Manuel de l'utilisateur**

# **MioMap™ v3.3**

Logiciel de navigation pour Mio DigiWalker C230

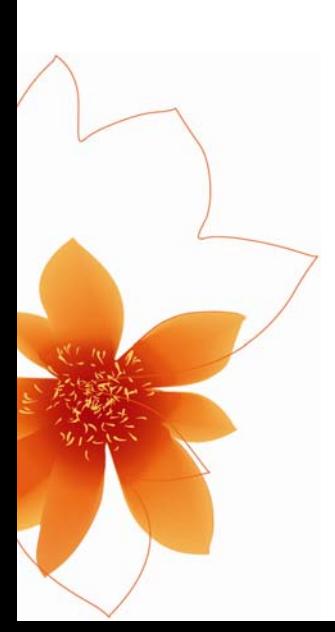

# **Note Copyright**

Le produit et les informations contenues dans le présent manuel peuvent être modifiés à tout moment sans aucun avertissement préalable.

Le présent manuel dans son intégralité ou dans chacune de ses parties ne peut être reproduit et transmis sous toute forme que ce soit électroniquement ou mécaniquement, photocopie y compris, sans l'autorisation écrite expresse de Mio Technology Limited.

© 2007 Mio Technology Limited

Les données de cartes Whereis® est © 2007 Telstra Corporation Limited et de ses concesseurs

Data Source © 2007, Tele Atlas N.V.

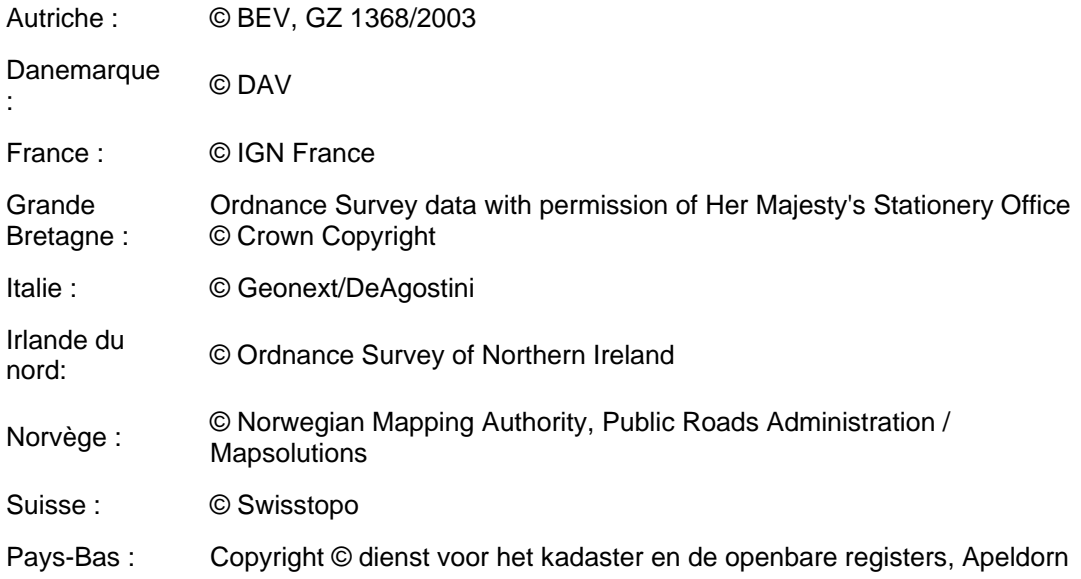

Tous droits réservés.

Merci d'avoir choisi MioMap comme votre navigateur porte à porte embarqué. Lisez tout d'abord le manuel de démarrage Express puis commencez à utiliser MioMap. Ce document constitue la description détaillée du logiciel. Bien que MioMap puisse être facilement découvert en faisant l'expérience directe, il est cependant conseillé de lire ce manuel de bout en bout pour avoir une compréhension claire de la fonction exacte de chacun des boutons et de chacune des icônes.

# **Table des Matières**

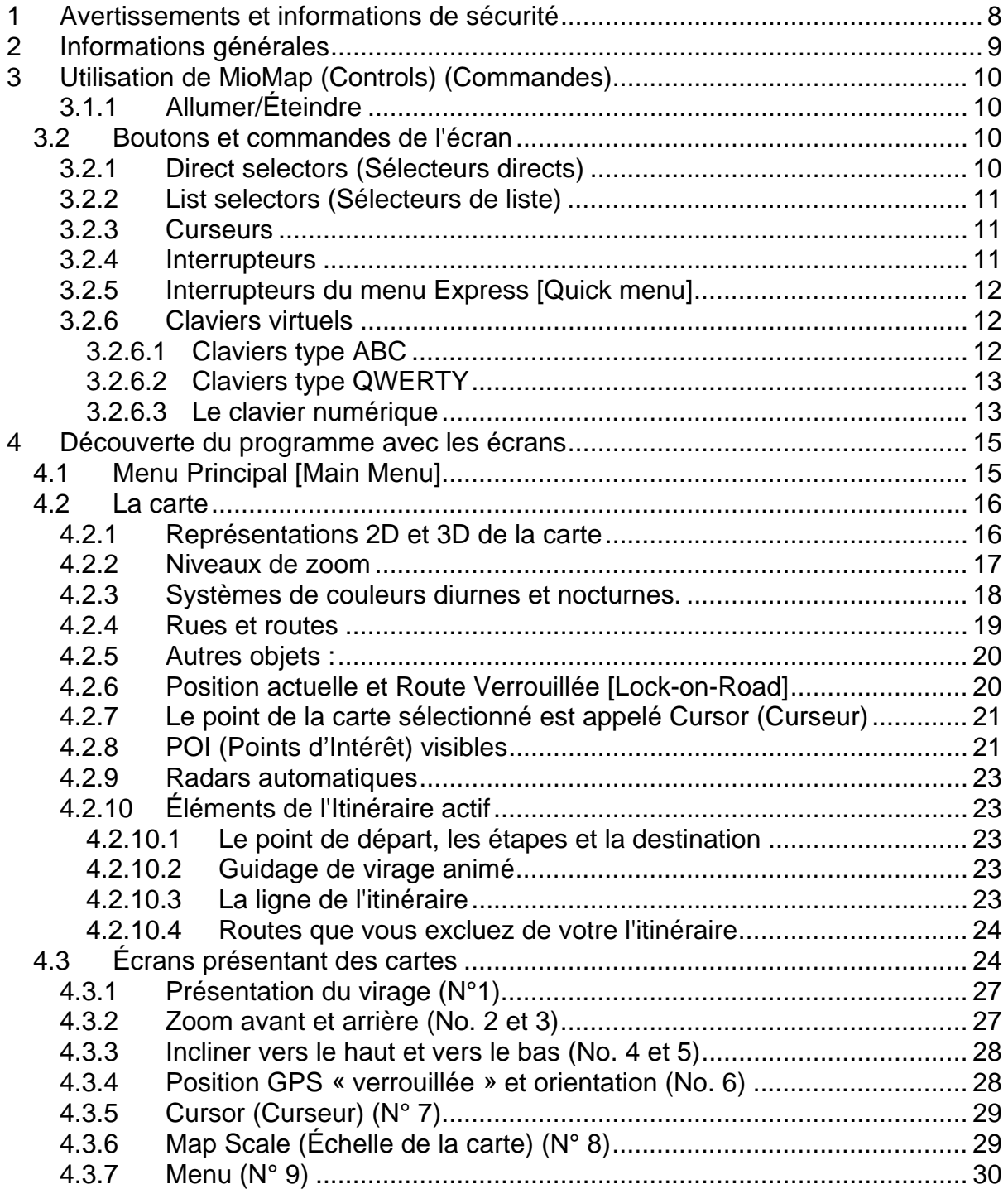

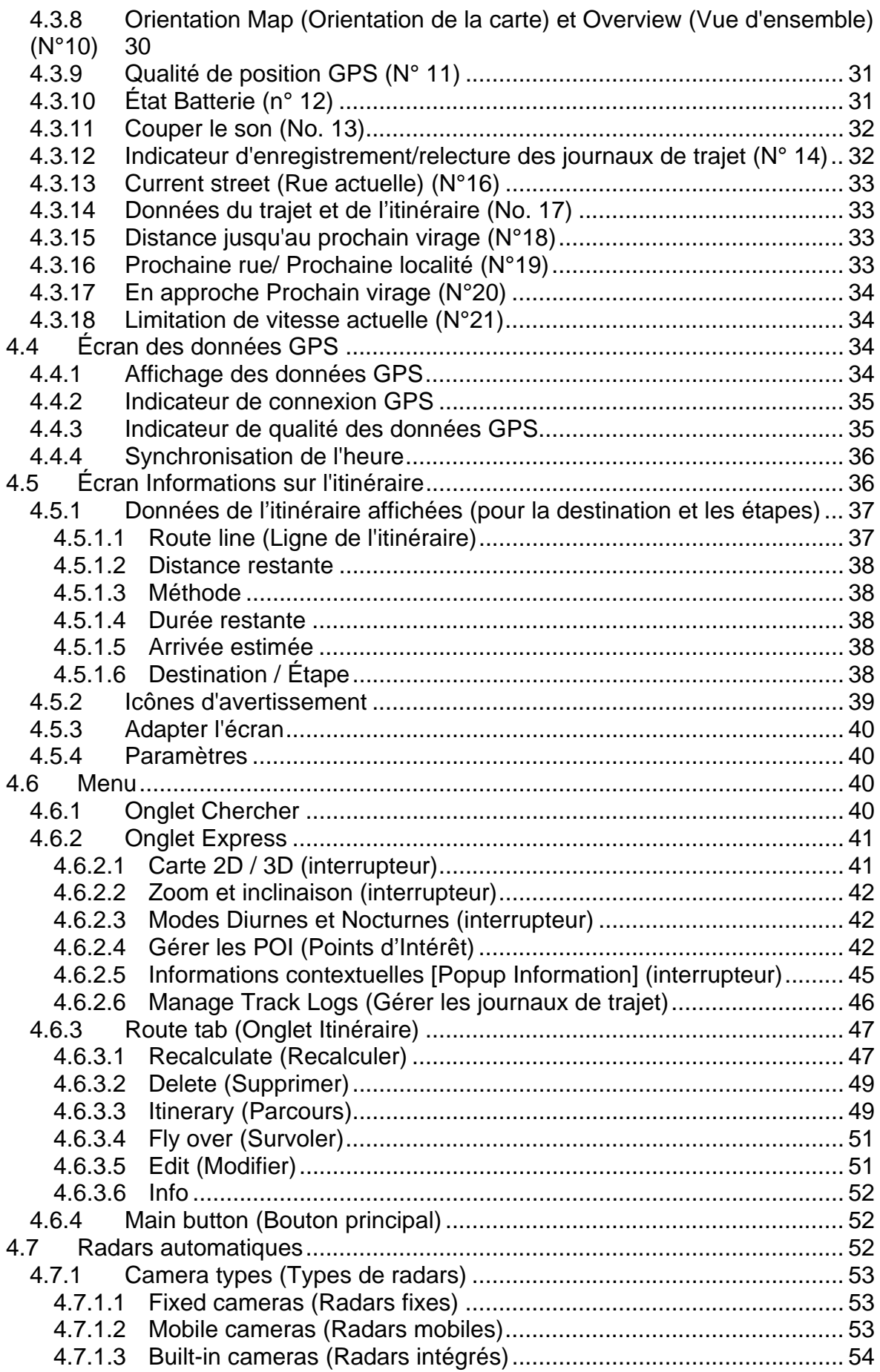

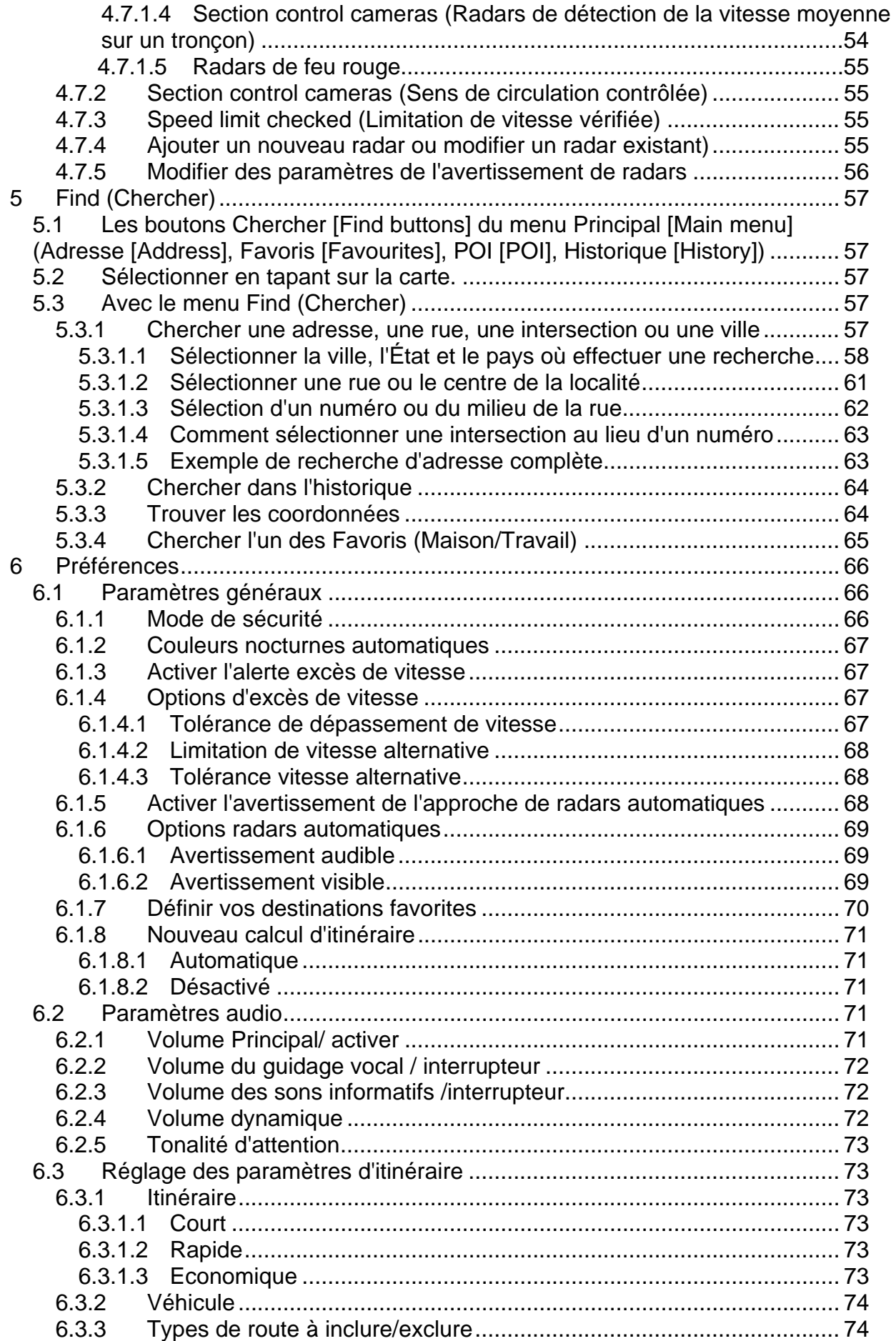

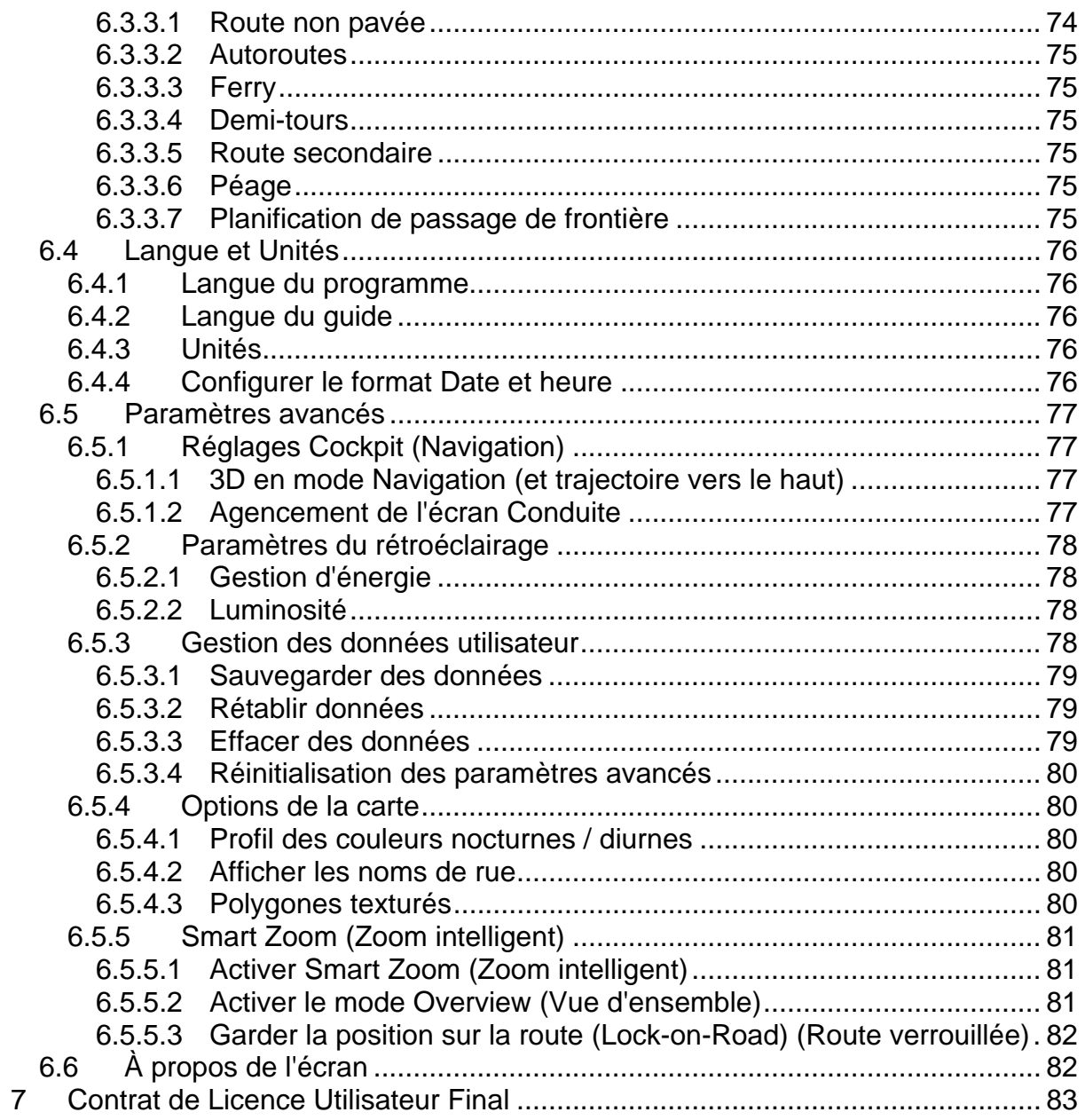

# **1 Avertissements et informations de sécurité**

MioMap est un système de navigation qui vous aide à trouver votre chemin menant à votre destination sélectionnée. Votre emplacement exact va être déterminé à l'aide d'un dispositif GPS relié. Les informations de position obtenues à partir du récepteur GPS ne seront pas transmises ailleurs. De ce fait, personne d'autre ne sera capable de vous suivre à l'aide de ce programme.

Si vous êtes le conducteur du véhicule, nous vous conseillons de faire fonctionner MioMap avant de commencer votre voyage. L'attention du conducteur doit être concentrée sur la route. Planifiez votre itinéraire avant votre départ et rangez-vous de côté si vous avez besoin de changer les paramètres de l'itinéraire. MioMap dispose d'un Mode de sécurité intégré (en option), qui vous empêchera d'utiliser les fonctions de l'écran pendant que votre voiture roule. À moins que ce soit un passager qui soit l'unique personne à faire fonctionner MioMap, nous vous encourageons vivement à activer le mode Safety (Mode Sécurité).

Il est aussi important que vous ne regardiez l'écran que si c'est absolument sans danger.

Vous devez toujours respecter la signalisation routière et la géométrie de la route avant d'obéir à des instructions données par MioMap. Si vous devez vous écarter de la direction recommandée, MioMap vous suggère un itinéraire modifié en fonction de la nouvelle situation.

Ne placez jamais le PNA à un endroit où il peut obstruer la vue du conducteur ou causer des blessures en cas d'accident, ni dans la zone de déploiement des airbags.

Pour plus d'informations, consultez le Contrat de Licence Utilisateur.

# **2 Informations générales**

MioMap est un système de navigation optimisé pour une utilisation embarquée dans une voiture. Il offre une navigation porte à porte autant pour les itinéraires simples que pour les multipoints, en utilisant des paramètres d'itinéraire adaptables. MioMap est capable de planifier des itinéraires partout sur la carte régionale installée sur la carte de mémoire. À la différence d'autres produits, MioMap n'implique pas une obligation de changer les cartes ou de passer à une carte générale très peu détaillée pour naviguer dans des segments des carte ou des pays. Vous avez toujours la liberté complète d'aller où bon vous semble. Il vous suffit de sélectionner votre destination et de partir.

Vous n'avez pas besoin de stylet pour utiliser MioMap. Tous les boutons et les commandes de l'écran sont conçus de manière à ce que vous puissiez les faire fonctionner avec le bout de vos doigts.

Vous avez accès à toutes les fonctions du programme avec les boutons matériels et ceux de l'écran. Avec l'aide de ces boutons, vous pouvez consulter tous les écrans du programme. La plupart des écrans (surtout les fonctions des menus et les préférences) sont accessibles à partir de plusieurs autres écrans, en minimisant le nombre d'actions nécessaires pour arriver à la fonction désirée.

Quand vous utilisez MioMap, vous n'êtes pas obligé de 'taper deux fois' ou de 'taper et maintenir la pression' sur l'écran tactile car ces fonction. La plupart des commandes de l'écran sont déclenchées en ne tapant qu'une seule fois dessus. Les seules exceptions sont 'glisser et lâcher' pour déplacer la carte, ou changer l'échelle en mode Carte (Page 29).

La plupart des écrans incluent un bouton Retour [Return button] supérieur gauche. Cette flèche ramène à l'écran précédent ou directement à l'un des écrans des cartes.

Les écrans de préférence ont aussi un bouton Aide [Help button]  $\Box$  en haut à droite. Cette aide affiche une description détaillée de l'écran des préférences actuelles.

# **3 Utilisation de MioMap (Controls) (Commandes)**

MioMap est conçu pour une utilisation facile. Toutes ses commandes peuvent être activées à la pointe des doigts. Chaque fois que cela est possible, des boutons poussoirs et des listes sont fournis pour faciliter l'accès aux fonctions ou modifier le plus possible les préférences.

# **3.1.1 Allumer/Éteindre**

Si l'alimentation est coupée pendant que MioMap est activé, quand vous redémarrez l'appareil, MioMap continue la navigation dès que le GPS intégré détermine de nouveau la position.

Pendant que l'appareil est éteint, le GPS ne fonctionne pas, aucune position n'est calculée, le journal des trajets n'est pas enregistré et la navigation s'arrête.

# *3.2 Boutons et commandes de l'écran*

Le principal canal de saisie de MioMap est constitué de son écran tactile. Si vous continuez votre lecture, vous vous rendrez compte que la plupart des parties de l'écran ne sont pas seulement utilisées pour afficher les informations, mais aussi pour initialiser les fonctions en tapant dessus. Vous trouverez ci-dessous une liste des commandes les plus fréquemment utilisées dans le programme.

# **3.2.1 Direct selectors (Sélecteurs directs)**

Certains des réglages peuvent être choisis à partir de listes présélectionnées de valeurs possibles. Si les valeurs peuvent être décrites graphiquement, toutes les valeurs sont disponibles à l'écran.

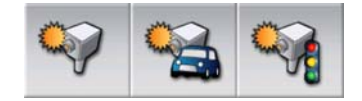

Tapez sur l'une des icônes pour la définir / en modifier la valeur.

# **3.2.2 List selectors (Sélecteurs de liste)**

Quand les valeurs de la liste doivent être nommées, seule la valeur actuelle est affichée (parfois avec une brève description) dans une bande horizontale avec des flèches des deux cotés.

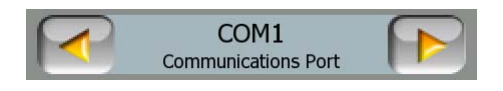

Les flèches sont des boutons. Tapez sur  $\Box$  pour aller à gauche de la liste ou tapez sur **P** pour aller à droite. Il n'est pas nécessaire de confirmer votre sélection. Dès que vous quittez l'écran, la valeur sélectionnée devient effective.

# **3.2.3 Curseurs**

Quand une fonction possède plusieurs valeurs différentes non nommées (numériques), MioMap affiche des curseurs qui ressemblent à des potentiomètres analogiques permettant de définir la valeur désirée.

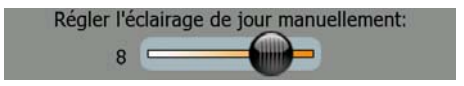

Si les limites de la valeur ne sont pas affichées au bout du curseur, la position la plus à gauche indique la valeur minimum, alors que la position la plus à droite représente la valeur maximum.

Avec la plupart des curseurs vous pouvez vérifier la valeur actuelle sur la gauche.

Cette commande peut fonctionner de deux façons. Soit vous glissez la poignée pour déplacer le curseur et l'amener à sa nouvelle position, soit vous tapez sur le curseur là où vous voulez que la poignée apparaisse (le pouce y va directement). Comme pour les sélecteurs de liste, il n'est pas nécessaire de confirmer votre sélection. Dès que vous quittez l'écran, la valeur sélectionnée devient effective.

# **3.2.4 Interrupteurs**

Quand une fonction ne peut avoir que deux valeurs (principalement Enabled et Disabled (Activée et Désactivée)), on utilise un interrupteur. À la différence des sélecteurs de liste, la ligne horizontale contient le nom de la fonction et non son statut actuel. Il y a un indicateur à gauche pour montrer si la fonction est active ou non.

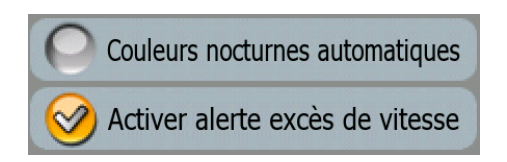

Quand elle n'est pas cochée ( $\bigcirc$ ) la fonction n'est pas sélectionnée. Quand il est affiché  $(\mathcal{O})$ , la fonction est activée. Toute la bande fonctionne comme un seul

bouton. Tapez n'importe où pour basculer du statut activé au statut désactivé et inversement.

# **3.2.5 Interrupteurs du menu Express [Quick menu]**

Les interrupteurs du menu Express [Quick menu] (Page 41) se comportent comme des interrupteurs normaux mais leur présentation est différente afin de leur permettre de s'intégrer aux autres boutons du menu.

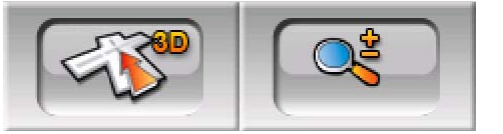

Tapez sur le bouton pour basculer d'un état à l'autre. N'oubliez pas que le signal figurant sur le bouton n'indique pas l'état actuel mais l'état vers lequel vous allez basculer.

# **3.2.6 Claviers virtuels**

MioMap est conçu de manière à ce que vous n'ayez besoin de saisir des lettres ou des nombres que lorsque c'est inévitable. Dans ce cas particulier, un clavier complet apparaît à l'écran sur lequel vous pouvez facilement taper avec le bout de vos doigts. Vous pouvez choisir entre des consoles alphabétiques et numériques séparées ou une panoplie des claviers type QWERTY qui comportent aussi des lettres et des chiffres. MioMap va se rappeler de votre dernier choix et il va vous le proposer la prochaine fois quand vous aurez besoin de saisir des données.

Le clavier alphabétique dans MioMap ne contient pas de caractères spéciaux parce que vous n'avez pas besoin de saisir des accents quand vous effectuez une recherche de destination. Il vous suffit de taper les lettres initiales (la lettre la plus similaire à celle qui est accentuée) et MioMap recherche toutes les combinaisons possibles dans la base de données (par exemple, pour la rue française 'Cité Bergère', il vous suffit de taper 'Cite Bergere', et le programme fait le reste).

Quand vous tapez des noms de POI ou des journaux de trajet, MioMap convertit automatiquement toutes les initiales en majuscule pour créer des noms qui se présentent de manière agréable.

# **3.2.6.1 Claviers type ABC**

Ces claviers ne comportent que des lettres (Latines, Hébraïques, Grecques ou Cyrilliques). Si vous désirez entrer des chiffres, vous devez taper sur le bouton Keys (Touches) ( ) pour basculer sur le clavier numérique.

Utilisez la touche Backspace (flèche pointant à gauche située entre Espace et Touches) (pour supprimer la dernière lettre que vous avez entrée, si vous avez fait une erreur, tapez sur Space (Espace) (pour entrer d'autres mots, et tapez sur Done (Terminé) (pour finir votre saisie de texte).

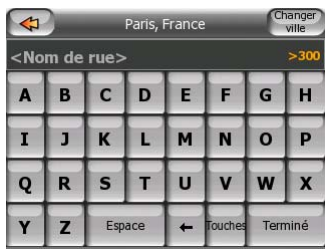

Ce type de clavier possède de grands boutons très faciles à taper.

*Remarque: Si vous avez choisi une langue du programme qui utilise des caractères*  latins, seul le clavier ABC apparaît. Si vous avez choisi le grec, un clavier *supplémentaire apparaît avec les lettres grecques. De même, les caractères hébreux et cyrilliques sont disponibles quand l'hébreux ou le russe est sélectionné dans Configuration / Langues [Setup/Languages] (Page 76).* 

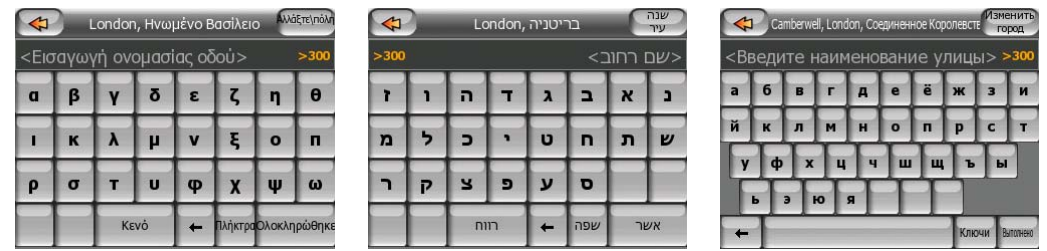

Si vous connaissez bien les claviers informatiques, vous pouvez envisager d'essayer un des pavés numériques de type QWERTY.

# **3.2.6.2 Claviers type QWERTY**

Les claviers de type Qwerty ont à la fois des lettres et des chiffres. Leur disposition est la même que celle des claviers QWERTY et AZERTY (Français). Pour avoir votre clavier de type QWERTY désiré, appuyez sur le bouton Touches.

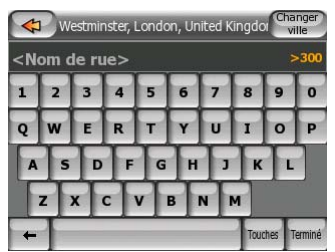

Les touches spéciales décrites dans la section précédente sont aussi disponibles ici.

# **3.2.6.3 Le clavier numérique**

Le clavier numérique ne contient que des chiffres, sur d'énormes boutons. Les touches spéciales que vous avez sur les autres claviers (à l'exception de la touche Space (Espace)) sont aussi disponibles ici.

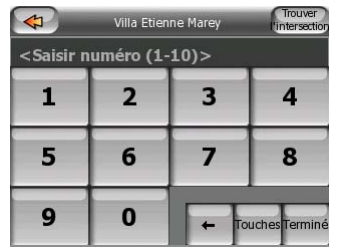

Bien que les claviers de type QWERTY contiennent aussi des touches numériques, quand vous entrez un numéro, le programme vous propose le pavé numérique qui est le plus pratique.

# **4 Découverte du programme avec les écrans**

La meilleure façon de découvrir MioMap est d'explorer chaque écran en détails et de voir comment passer d'un écran à l'autre. Lisez ce chapitre pour avoir une visite guidée.

# *4.1 Menu Principal [Main Menu]*

MioMap démarre en affichant le menu Main (principal). Il s'agit de la racine de la hiérarchie des écrans, mais il est rare que vous ayez à revenir ici quand vous utilisez le programme. Les écrans sont aussi accessibles à partir de chacun d'eux afin de réduire le nombre d'actions nécessaires à l'initialisation d'une fonction ou à la modification d'un réglage.

 La plupart des fonctions du logiciel sont directement accessibles d'ici en utilisant les boutons suivants:

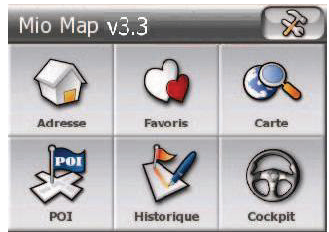

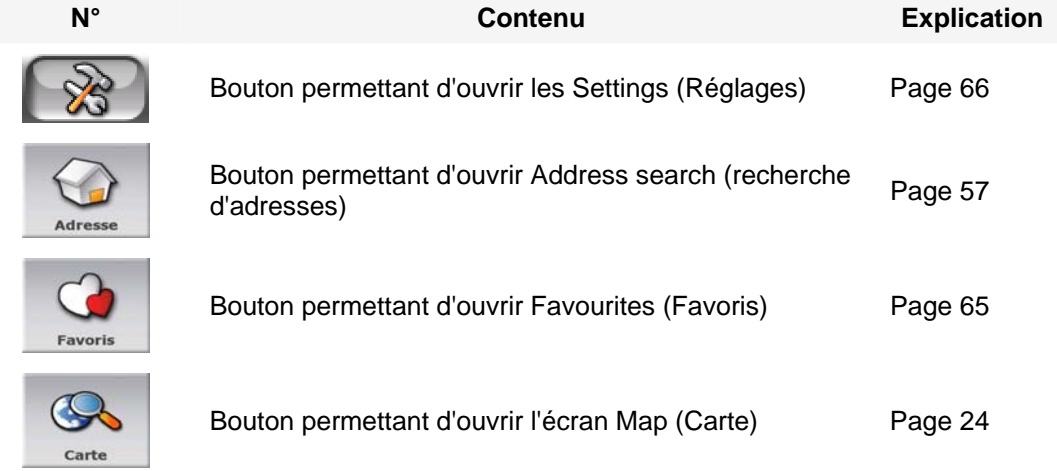

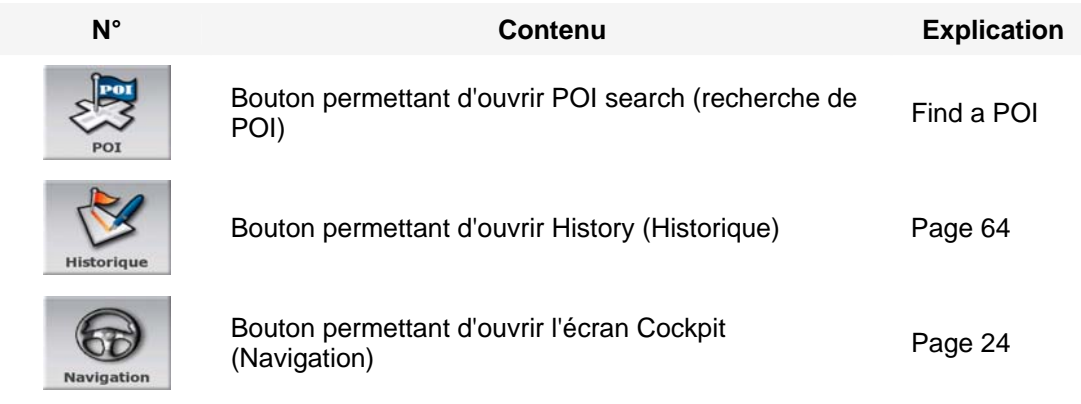

# *4.2 La carte*

Les écrans de MioMap les plus importants et ceux qui sont utilisés le plus fréquemment sont les deux écrans avec la carte (écran Map (Carte) et écran Cockpit (Navigation)). Ils se présentent de façon très semblable et leurs commandes possibles sont très similaires mais ils sont optimisés pour des utilisations différentes. La carte qu'ils affichent leur est commune. Les éléments de la carte sont décrits ici. Pour les commandes et les fonctions spéciales des deux écrans des cartes, voir .Page 24.

La version actuelle de MioMap est d'abord conçue pour la navigation terrestre. C'est pourquoi, les cartes de MioMap ressemblent à des cartes routières papier (elles utilisent des couleurs diurnes ainsi qu'un mode de carte en 2D). Toutefois, MioMap apporte beaucoup plus que ce que peuvent vous offrir des cartes papier normales. La présentation et les contenus peuvent être modifiés.

# **4.2.1 Représentations 2D et 3D de la carte**

En plus de la vue classique de haut en bas de la carte (le mode 2D), vous avez la possibilité d'incliner la carte pour avoir une vue en perspective (le mode 3D) qui donne une vue similaire à celle que l'on a au travers d'un pare-brise avec la possibilité de voir loin devant.

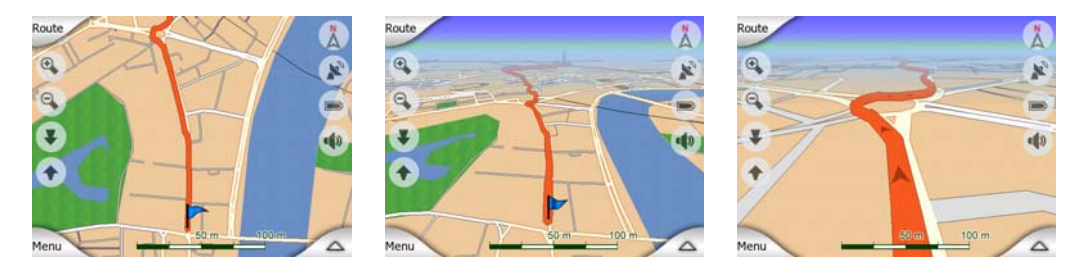

Il est facile de passer du mode 2D au mode 3D. Vous avez deux options. Vous pouvez utiliser les boutons Incliner vers le haut et vers le bas (Page 28) pour incliner la carte sans rupture en passant de la 2D à tous les angles 3D, ou vous pouvez utiliser l'interrupteur du menu Express [Quick menu] (Page 41) pour basculer rapidement d'un mode à l'autre.

*Remarque: Il est possible que vous trouviez le mode 2D plus utile dans le mode North-up Map (Carte Nord en haut) quand vous recherchez une portion déterminée de la carte ou un objet à sélectionner comme destination. D'un autre coté, le mode 3D en mode Track-up Cockpit (Navigation Voie en haut) avec le Smart Zoom (Zoom intelligent) rend la navigation très confortable. La description de ces modes est donnée plus loin dans ce manuel.* 

*Remarque: En utilisant les Réglages avancés [Advanced settings], vous pouvez forcer le mode de Navigation pour qu'il démarre toujours dans la vue 3D Trajectoire vers le haut [Track-up] (Page 77). Vous pouvez encore faire pivoter et incliner les cartes dans chacun des modes, mais la prochaine fois que vous accéderez à cet écran, c'est la présentation préréglée qui réapparaîtra.* 

# **4.2.2 Niveaux de zoom**

MioMap utilise des cartes vectorielles de haute qualité qui vous permettent de voir la carte à différents niveaux de zoom, toujours avec un contenu optimisé. Les noms de rues ainsi que les autres objets texte sont toujours affichés dans la même taille de police, jamais renversée, et vous ne voyez que la quantité de rues et d'objets nécessaires au repérage de votre itinéraire dans la carte. Faites des zooms avants et arrières pour voir comment la carte se modifie dans chacune des vues 2D et 3D.

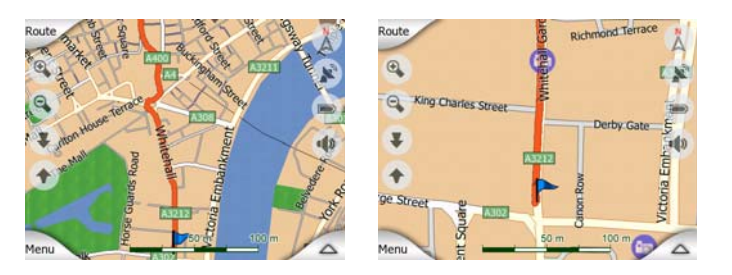

Il est très facile de modifier l'échelle de la carte. Vous pouvez glisser et étirer l'échelle (Page 29) en bas de l'écran Carte [Map screen] ou bien utiliser des icônes zoom (Page 27) dans l' écran Carte et l'écran de Navigation [Cockpit screen].

*Si vous avez besoin de faire rapidement un zoom arrière pour situer votre position sur la carte, utilisez le mode Overview (Vue d'ensemble) au lieu de faire un zoom arrière et de zoomer une nouvelle fois. Le mode Overview (Vue d'ensemble) correspond à une vue 2D North-up (Nord en haut 2D) qui peut être démarrée en tapant sur le bouton de la boussole à droite (voir Page 30).* 

*Remarque: MioMap dispose d'une fonction spéciale Smart Zoom (Zoom intelligent) pour la navigation qui pivote, met à l'échelle et incline automatiquement la carte dans le mode 3D de la carte pour vous donner toujours la vue optimum dans votre situation actuelle. Lorsque vous vous approchez d'un virage, il zoome et élève l'angle de vision pour vous permettre de reconnaître facilement la manoeuvre que* 

*vous négocierez au prochain carrefour. Si le virage suivant est éloigné, il fait un zoom arrière et abaisse l'angle de vision jusqu'à arriver à un angle plat de manière à vous permettre de voir la route devant vous.* 

# **4.2.3 Systèmes de couleurs diurnes et nocturnes.**

Les différents systèmes de couleur vous permettent de régler MioMap en fonction de la luminosité de l'environnement. Utiliser les systèmes de couleur diurnes et nocturnes en conséquence. Les couleurs diurnes rappellent les cartes routières papier, alors que les systèmes de couleur nocturne utilisent des teintes sombres pour les objets de grande taille afin de maintenir la luminosité moyenne de l'écran à un faible niveau, avec des couleurs soigneusement sélectionnées pour continuer cependant à vous fournir toutes les informations nécessaires à l'écran.

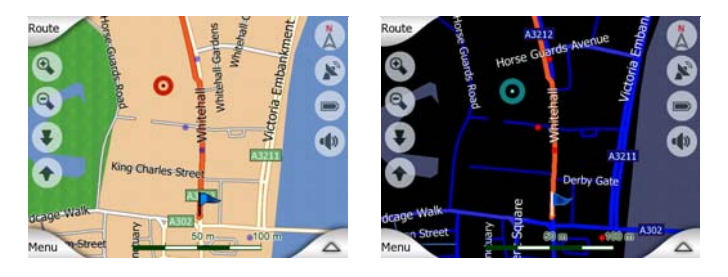

Vous avez la possibilité de passer de la vision nocturne à la vision diurne manuellement dans le menu Express [Quick menu] (Page 42) ou de laisser MioMap le faire automatiquement (Page 67).

*Remarque: Le mode automatique diurne/nocturne est basé sur la date et la position GPS actuelles grâce auxquelles MioMap calcule les heures exactes du lever et du coucher du soleil pour un jour particulier et à un emplacement précis. En utilisant ces informations, MioMap peut basculer automatiquement d'un système de couleur à l'autre en quelques minutes avant le lever du soleil, quand le ciel s'est déjà éclaircit et quelques minutes après le coucher du soleil avant qu'il ne s'assombrisse.* 

*Astuce: MioMap comprend plusieurs systèmes de couleur diurnes et nocturnes. Pour sélectionner celui qui vous correspond le mieux, faites votre choix dans les Paramètres (Page 80).* 

*Astuce: Pour accentuer davantage l'effet du système de couleur diurne, vous pouvez donner des instructions à MioMap pour qu'il atténue le rétroéclairage de l'écran lorsque les couleurs diurnes sont utilisées. Réglez le niveau de luminosité desiré pour les modes diurne et nocturne. Page 78.* 

*Remarque: Les couleurs mentionnées et les copies d'écran figurant dans ce manuel*  font référence aux systèmes de couleur diurne et nocturne prédéfinis. Elles peuvent *ne pas se présenter de la même façon dans les systèmes que vous avez choisi.* 

*Remarque: Si vous utilisez MioMap après le lever du soleil ou avant le coucher du soleil, cherchez le soleil dans le ciel de l'arrière plan de la carte qui utilise une vue 3D plate. Il est affiché dans sa position effective pour vous permettre de vous orienter autrement et de vous donner une magnifique vue.* 

# **4.2.4 Rues et routes**

La ressemblance entre le logiciel MioMap avec les cartes routières sur papier est également commode quand il s'agit des rues, les éléments les plus importants de la carte en ce qui concerne la navigation. MioMap utilise les mêmes codes couleur que les cartes routières auxquelles vous êtes habitué et la largeur des rues est aussi équivalente, il n'est donc pas difficile de différencier une autoroute d'une petite rue.

Les rues et les routes possèdent des noms et des numéros permettant de les identifier. Bien sûr, cette information peut être indiquée sur la carte. MioMap utilise deux méthodes pour afficher le nom des rues. De manière conventionnelle comme sur les cartes routières - il affiche le nom de la rue aligné sur la rue. Ou bien il dispose une sorte de panneau indicateur dans la rue en question.

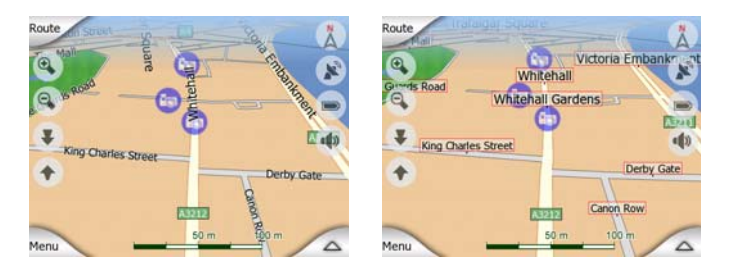

Vous n'avez pas besoin de choisir entre ces deux modes. MioMap utilisera celui qui correspond le mieux aux niveaux d'agrandissement et d'inclinaison actuels. Zoomez pour avoir seulement quelques rues sur la carte et commencez à incliner celle-ci de haut en bas pour voir comment MioMap bascule d'un mode à l'autre en un instant.

*Remarque: Le basculement automatique fonctionne lorsque vous utilisez le Smart Zoom (Zoom intelligent). Au début, vous trouverez peut-être cette fonction bizarre mais par la suite, vous découvrirez comment elle adapte les informations affichées à la vue actuelle de la carte. Il est important que le conducteur puisse lire la carte d'un seul coup d'oeil.* 

*Astuce: Si vous ne souhaitez pas être encombré par les noms de rue lors de la navigation, désactivez-les sur l'écran à l'aide des Options Carte [Map options] (Page 80).* 

# **4.2.5 Autres objets :**

Pour vous aider à vous orienter, la carte contient aussi des objets qui n'ont pas d'autres fonctions de navigation que de vous aidez à reconnaître votre position sur la carte. Ce sont, par exemple, des fleuves, de grands bâtiments ou des forêts.

*Astuce: Ces objets sont habituellement représentés sous la forme de polygones texturés pour les rendre plus réels. Si vous le souhaitez, vous pouvez faire disparaître l'écran texturé (Page 80) pour exploiter d'autres aspects de votre PNA et remplacer les textures par des surfaces aux couleurs pleines.* 

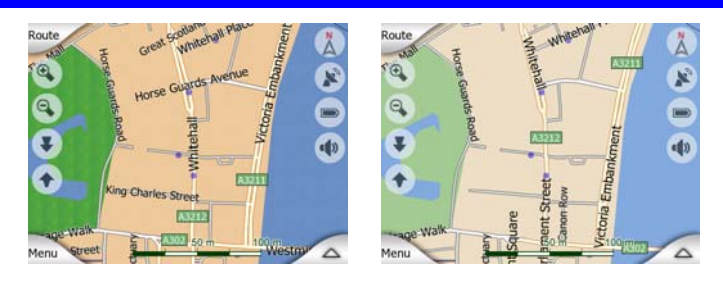

# **4.2.6 Position actuelle et Route Verrouillée [Lock-on-Road]**

Lorsque votre position GPS est disponible, une flèche verte , indique votre position sur la carte.

La direction de la flèche représente votre cap. Cette flèche se calibre et pivote verticalement en fonction des niveaux de zoom et d'inclinaison pour paraître toujours plus réaliste.

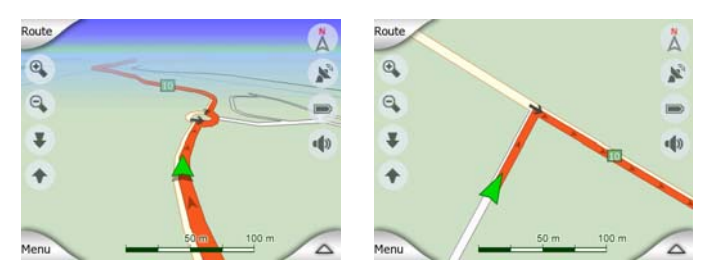

MioMap a une fonction intégrée, Lock-on-Road (Route verrouillée) qui positionne toujours la flèche sur la route, sur l'axe de la rue pour les rues à sens unique ou sur le côté de la rue dans lequel vous conduisez (par exemple, à droite en Allemagne et à gauche au R.-U.) pour les rues à double sens.

Vous voyez toujours la position corrigée sur la carte. La position donnée par le GPS n'est pas affichée, mais il s'agit de l'information enregistrée dans le journal de trajet. Quand des journaux de trajets sont enregistrés dans la carte, la ligne n'est pas corrigée. Vous voyez les positions reportées par le GPS.

*Remarque: La fonction Route Verrouillée [Lock-on-Road] peut être désactivée dans*  les Paramètres avancés [Advanced settings](Page 82) pour les piétons. Lorsqu'elle *est désactivée, la flèche s'affiche où le point bleu devrait être avec la fonction Lockon-Road (Route verrouillée) active.* 

Quand la position GPS est perdue, la flèche devient grise et reste sur la dernière position connue.

# **4.2.7 Le point de la carte sélectionné est appelé Cursor (Curseur)**

Si vous tapez sur la carte ou sélectionnez un élément spécifique dans Find (Chercher), le point sélectionné apparaît sur la carte, sous la forme d'un petit point rouge qui émet en permanence des cercles rouges pour le rendre visible à tous les niveaux de zoom, même dans un arrière plan d'une vue 3D de la carte. Vous pouvez utiliser ce point comme point de départ, étape ou destination de votre itinéraire, vous pouvez chercher un POI à proximité, marquer ce point d'une punaise ou l'enregistrer en tant que POI. Le curseur, quand il est visible, constitue aussi le point de référence pour l'échelle de la carte.

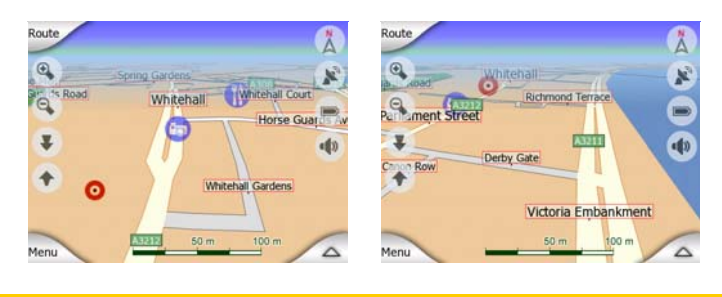

*Quand votre position GPS est disponible, et que la fonction Verrouillage sur position [Lock-to-Position] (Page 28) est activée, le curseur correspond à la position GPS actuelle, la flèche verte. Quand vous sélectionnez un autre point en tapant sur la carte, ou que vous utilisez le menu Chercher [Find] (Page 57), le nouveau Curseur est indiqué à l'écran avec le point rouge qui irradie des cercles rouges.* 

# **4.2.8 POI (Points d'Intérêt) visibles**

MioMap renferme des milliers de POI intégrés mais vous pouvez aussi créer votre propre base de données POI. Si tous les POI apparaissaient sur la carte, cette dernière serait surchargée. Pour éviter cet encombrement, MioMap vous laisse choisir les POI que vous voulez afficher et ceux que vous voulez cacher (Page 42) grâce à ses catégories et sous-catégories.

Les POI sont représentés par des icônes sur la carte. À chaque POI intégré correspond une icône qui se trouve dans la sous-catégorie du POI effectif. À chaque point que vous créez correspond une icône que vous avez choisie quand vous avez créé le POI (l'icône peut être modifiée ultérieurement).

Ces icônes sont assez grandes pour reconnaître le symbole et sont semitransparentes pour permettre de ne pas masquer les rues et les carrefours qui se trouvent derrière.

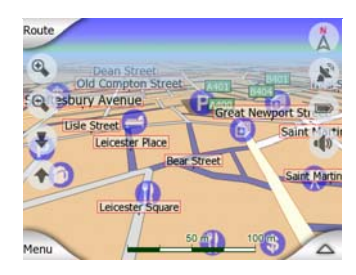

Lorsque vous faites un zoom arrière sur la carte, les icônes ne sont plus visibles. Lorsque vous faites un zoom avant, des petits points apparaissent sur les positions des POI visibles. En zoomant davantage, les icônes apparaissent entièrement.

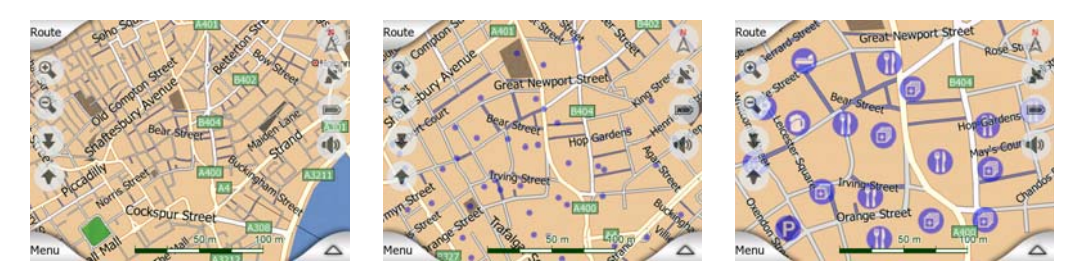

Si deux points sont trop proches l'un de l'autre et font alors chevaucher ces icônes, une icône multi-POI **a** apparaît à la place des deux icônes différentes. Zoomez davantage pour les voir séparément. (Si les deux POI ont la même icône, c'est celleci qui sera affichée à la place de l'icône multi-POI.)

*Remarque: Lors de la navigation, les icônes POI peuvent être désactivées en même temps que les noms de rue (Page 80). Si vous avez constamment besoin de ces informations lors de votre voyage, faites simplement glisser la carte pour désactiver la fonction Verrouillage sur Position [Lock-to-Position] (Page 28). Ceci restaure immédiatement les noms de rue et les icônes POI. Tapez maintenant sur Verrouiller pour réactiver la fonction Lock-to-Position (Verrouillage sur position).* 

*AStuce: Appuyez sur la carte ou à proximité d'un élément de POI pour voir la liste de noms des POI les plus proches dans la liste déroulante, si elle est active (Page 45). Pour voir les détails d'un POI en particulier dans la liste, appuyez sur l'icône 'i' bleue à droite. Si vous avez trop de POI à proximité, cette liste ne peut pas être complète. Dans le menu Curseur [Cursor menu] (Cursor menu (No. 15)), un bouton appelé POI vous permet d'accéder à l'écran sur lequel se trouvent tous les éléments POI à*  proximité. Ici, vous pouvez les ouvrir un par un pour les voir en détails et *sélectionner l'un d'entre eux comme point d'itinéraire.* 

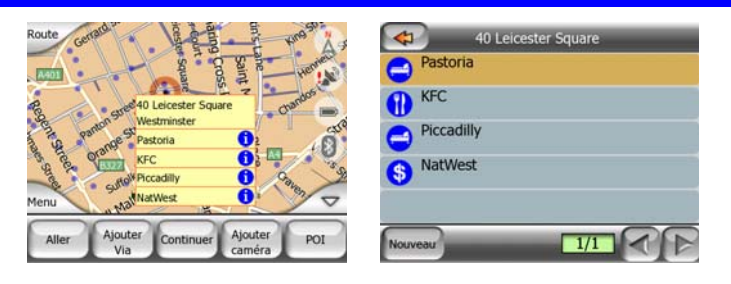

# **4.2.9 Radars automatiques**

MioMap renferme différents types de POI spéciaux. Il existe une base de données intégrée comprenant les radars automatiques fixes et mobiles. Il est également possible d'ajouter de nouveaux radars pour enrichir cette base de donnée. Ils ne sont pas visibles dans les listes de POI mais ils le sont sur la carte grâce à des icônes spéciales. Les radars automatiques sont décrits plus en détails dans: Page 52

# **4.2.10 Éléments de l'Itinéraire actif**

MioMap utilise un système d'itinéraire multi-destinations dans lequel vous avez un point de départ (votre position actuelle si la position GPS est disponible), une destination, la ligne du segment actif de l'itinéraire ainsi que des étapes et des segments inactifs. Ils sont tous affichés sur la carte.

# **4.2.10.1 Le point de départ, les étapes et la destination**

Ces points sont représentés par des drapeaux.

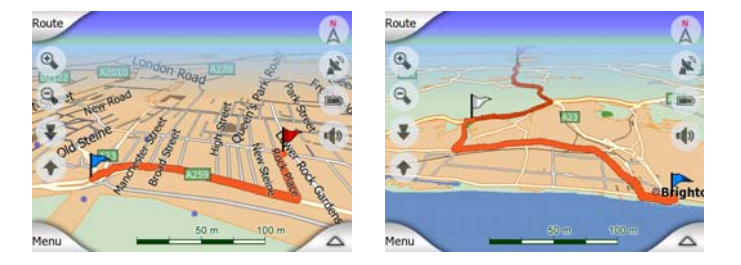

# **4.2.10.2 Guidage de virage animé**

Les flèches animées représentent tous les événements de l'itinéraire autres que les points spéciaux mentionnés au dessus. Ces flèches indiquent la direction dans laquelle vous devez continuer votre voyage.

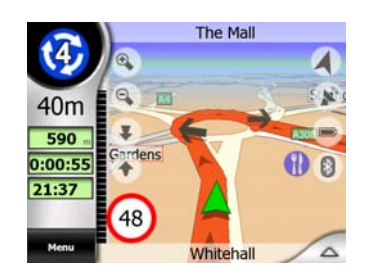

# **4.2.10.3 La ligne de l'itinéraire**

La ligne qui représente l'itinéraire planifié s'affiche en orange avec des couleurs diurnes et nocturnes. Dans les deux cas, il s'agit de la partie de la carte la plus visible même dans un arrière plan d'une vue 3D de la carte.

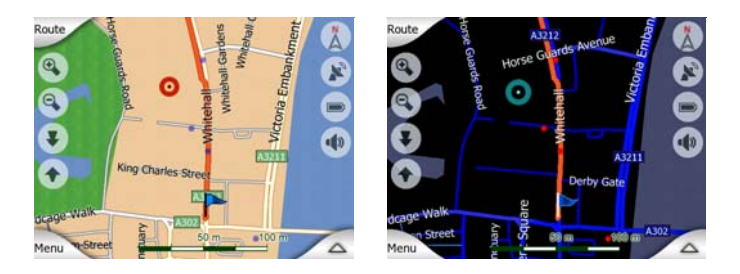

La ligne de l'itinéraire s'affiche du côté de la route où vous roulez pour les rues à double sens et sur les axes pour les rues à sens unique. Lorsque vous faites un zoom avant sur la carte et que la ligne est assez large, de petites flèches indiquent la direction de l'itinéraire. Ceci peut être utile si vous planifiez votre itinéraire avant de partir en voyage ou lorsque vous entrez dans un carrefour compliqué.

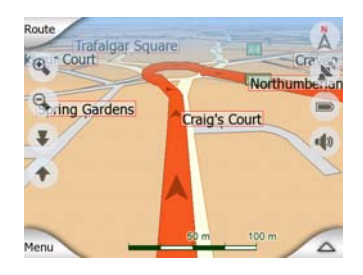

# **4.2.10.4 Routes que vous excluez de votre l'itinéraire**

Bien que vous puissez choisir d'emprunter ou d'éviter certains types de routes dans Route parameter settings (Préférences des paramètres de l'itinéraire) (Page 74), il est parfois impossible de les éviter lorsqu'elles se situent à proximité du point de départ, des étapes et de la destination.

Si c'est le cas, MioMap va afficher ces segments de l'itinéraire avec une couleur alternée.

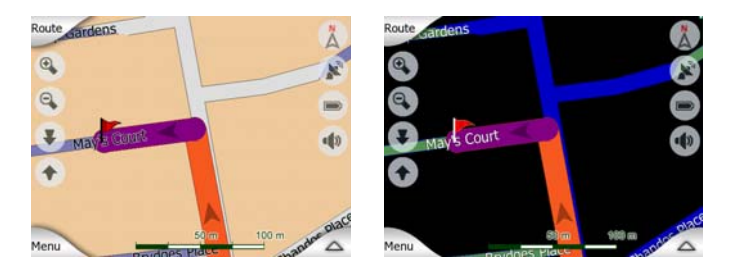

# *4.3 Écrans présentant des cartes*

Les contenus de la carte étant désormais explicités, voici une description des autres parties des écrans des cartes. Il existe deux écrans de carte : l'écran Map (Carte) et l'écran Cockpit (Navigation). Ils affichent la carte de la même façon mais leur présentation et leurs commandes sont optimisées pour des objectifs différents.

L'écran Map (Carte) a été conçu pour être utilisé sans GPS, parcourir la carte, créer les éléments de POI des utilisateurs et planifier votre itinéraire basé sur des points de la carte. L'écran Map (Carte) est conçu pour vous montrer le plus de carte possible. Cet écran est habituellement utilisé en mode North-up 2D (Nord en haut 2D).

L'écran Cockpit (Navigation) a été conçu pour la conduite. En plus de montrer la carte, il donne des informations supplémentaires sur votre voyage lorsque vous êtes en vitesse de croisière (vitesse, vitesse à laquelle vous roulez actuellement, limitation de vitesse pour la rue actuelle) et sur les données de l'itinéraire lorsque vous êtes en train de naviguer en suivant un itinéraire (par exemple : prochaine rue de votre itinéraire, distance à parcourir, type du prochain événement de l'itinéraire). Cet écran est habituellement utilisé en mode 3D Trajectoire vers le haut (vous pouvez configurer MioMap pour toujours ouvrir l'écran de Navigation [Cockpit screen] de cette façon.

Plusieurs commandes fonctionnent de façon similaire sur les deux écrans. Elles sont décrites dans les pages suivantes.

#### **Contenus de l'écran Map (Carte) :**

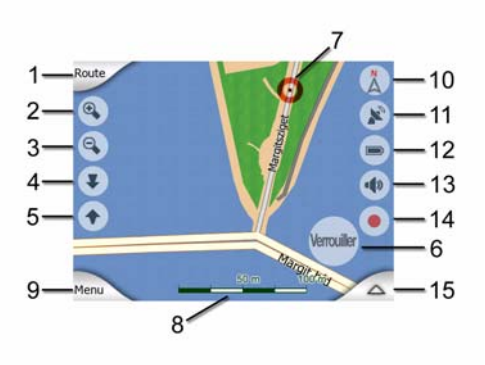

**Contenus de l'écran Cockpit (Navigation) :** 

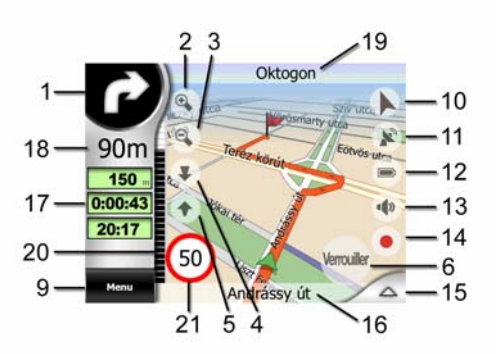

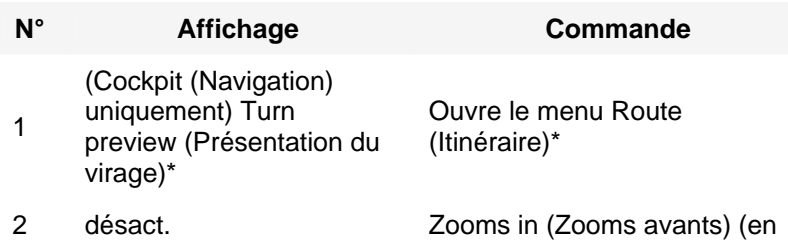

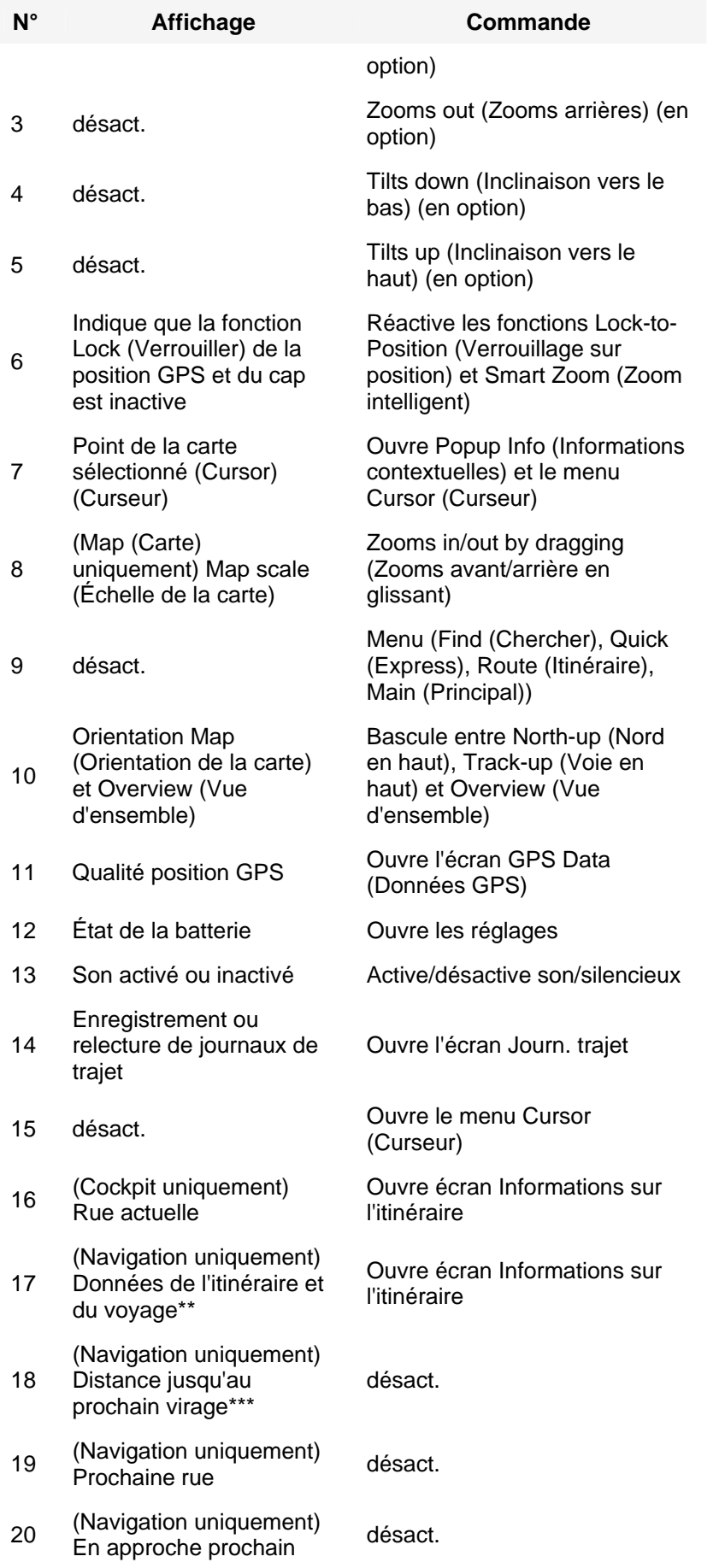

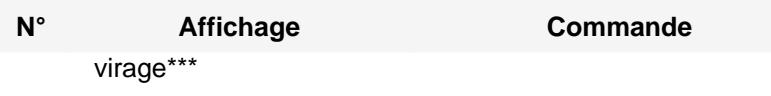

21 Limitation de vitesse Limitation de vitesse désact.<br>actuelle

*\* Sur l'écran Map (Carte) seulement quand un itinéraire est actif* 

*\*\* Contenus diffèrent lorsqu'un itinéraire est actif* 

*\*\*\* Apparaît seulement lorsqu'un itinéraire est actif* 

*\*\*\*\* Apparaît seulement lorsqu'un itinéraire est actif et que le prochain virage est proche* 

*\*\*\*\*\* Apparaît seulement si la limitation de vitesse est connue pour la route actuelle* 

*Il est possible que cette information ne soit pas disponible pour votre region (demandez*

*a votre distributeur local).*

# **4.3.1 Présentation du virage (N°1)**

Sur l'écran Cockpit (Navigation) ce champ affiche une illustration graphique de la prochaine manoeuvre. Par exemple, lorsque vous vous approchez d'un virage, une flèche indique s'il s'agit d'un virage très large, normal ou serré. Lorsqu'il indique un rond-point, le numéro de la sortie s'affiche alors sur l'écran.

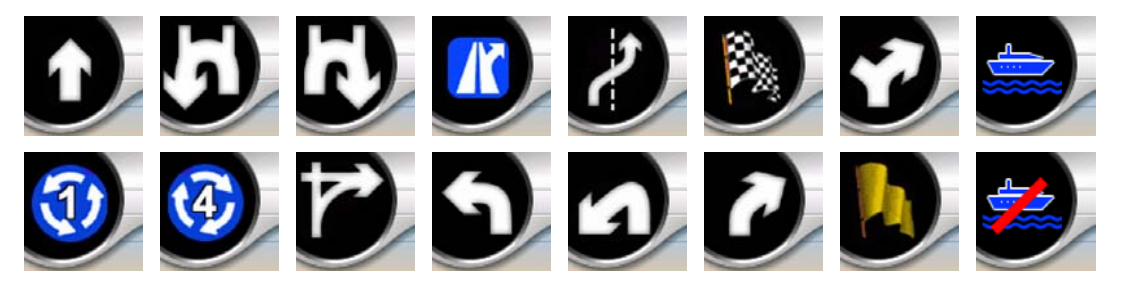

Ce champ sert aussi de bouton. Appuyez dessus pour avoir accès au menu Itinéraire [Route menu] (Page 47). L'écran Map (Carte) affiche à cet emplacement un bouton appelé Route (Itinéraire), si un itinéraire est actif. Ceci donne aussi accès au menu Route (Itinéraire).

# **4.3.2 Zoom avant et arrière (No. 2 et 3)**

Ces boutons semi-transparentes ne s'affichent que si la fonction 'Zoomer et Incliner' est activée dans le menu Express [Quick menu] (Page 42).

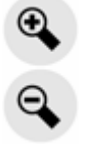

Zoomer modifie l'échelle de la carte. Un zoom arrière montre une plus grande partie de la carte alors qu'un zoom avant montre une plus petite partie de la carte très détaillée.

La fonction automatique Smart Zoom (Zoom intelligent) se charge pour vous de zoomer lors de votre navigation (zooms arrières si le prochain virage est éloigné pour vous permettre de voir loin devant et zooms avants lorsque vous vous approchez d'un virage pour vous donner une meilleure vue de la manoeuvre qui suit). Si vous changez manuellement le niveau de zoom, le Smart Zoom (Zoom intelligent) ne modifiera plus l'échelle de lui-même (inclinaisons et rotations automatiques restent actives).

Vous devez taper sur le bouton Verrouiller [Lock] (Page 28) pour rendre le contrôle de l'échelle au Zoom intelligent. Si vous êtes dans l'écran Cockpit (Navigation), MioMap le fait automatiquement si vous ne touchez pas l'écran pendant de 30 secondes.

# **4.3.3 Incliner vers le haut et vers le bas (No. 4 et 5)**

Ces boutons semi-transparentes ne s'affichent que si la fonction 'Zoomer et Incliner' est activée dans le menu Express [Quick menu] (Page 42).

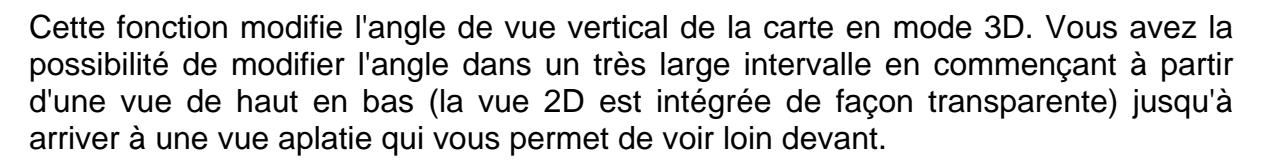

La fonction automatique Smart Zoom (Zoom Intelligent) effectuera pour vous l'inclinaison nécessaire lors de votre navigation (elle donne une vue plate si le prochain virage est éloigné pour vous permettre de voir loin devant et élève l'angle lorsque vous vous approchez d'un virage pour vous permettre de mieux voir la manoeuvre qui suit). Si vous changez manuellement l'angle de vue, le Smart Zoom (Zoom Intelligent) n'inclinera plus la carte de lui-même (rotations et zooms automatiques restent actifs).

Vous devez taper sur le bouton Verrouiller [Lock] (Page 28) pour rendre le contrôle de l'inclinaison au Zoom intelligent. Si vous êtes dans l'écran Cockpit (Navigation), MioMap le fait automatiquement si vous ne touchez pas l'écran pendant de 30 secondes.

# **4.3.4 Position GPS « verrouillée » et orientation (No. 6)**

L'icône semi-transparente s'affiche si la position GPS est disponible et que la carte a été déplacée. Elle apparaît aussi lorsque vous modifiez l'échelle de la carte ou lorsque vous l'inclinez quand le Smart Zoom (Zoom Intelligent) est actif.

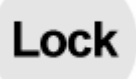

Normalement, MioMap positionne la carte afin d'avoir bien en vue la position GPS quelque part sur la carte (lorsque l'orientation North-up (Nord en haut) est sélectionnée) ou toujours au milieu de la base de la carte (lorsque l'orientation Track-up (Voie en haut) est sélectionnée).

Si vous déplacez manuellement la carte, la carte se figera alors dans la nouvelle position. Pour retourner à la position GPS, utilisez ce bouton Lock (Verrouiller).

Lorsque le Smart Zoom (Zoom Intelligent) est actif, la modification de l'échelle de la carte ou son inclinaison arrête aussi, respectivement, le zoom et l'inclinaison automatiques. Pour réactiver le Smart Zoom (Zoom Intelligent), appuyez sur ce bouton.

*Remarque: Quand l'écran de Navigation [Cockpit screen] est ouvert, vous n'êtes pas obligé de taper sur le bouton Verrouiller [Lock button]. Il vous suffit d'attendre 30 secondes sans taper sur l'écran, et MioMap réactive automatiquement la fonction Lock-to-Position (Verrouillage sur position) et/ou Smart Zoom (Zoom intelligent). Si vous tapez sur l'écran pendant ce laps de temps, le compte à rebours de 30 seconde se réinitialise et reprend.* 

# **4.3.5 Cursor (Curseur) (N° 7)**

Comme décrit précédemment (Page 21), si vous tapez sur la carte ou sélectionnez un élément particulier dans Chercher [Find], le point sélectionné apparaîtra sur la carte sous la forme d'un petit point rouge et sera entouré de cercles rouges pour le rendre plus visible. Vous pouvez utiliser ce point comme le point de départ, une étape ou la destination de votre itinéraire, vous pouvez rechercher un POI aux alentours, le marquer avec un marqueur ou l'enregistrer comme un POI.

*Remarque: Lorsque la position GPS est disponible, le bouton Verrouiller [Lock] apparaît pour indiquer que vous avez désactivé la fonction Verrouillage sur position [Lock-to-Position]. En appuyant sur le bouton Lock (Verrouiller), la fonction Lock-to-Position (Position Verrouiller) se réactivera et le curseur reviendra à la position GPS actuelle. Cela se produit aussi lorsque MioMap restaure automatiquement la position Lock (Verrouiller) dans l'écran Cockpit (Navigation) après 30 secondes d'inactivité.* 

# **4.3.6 Map Scale (Échelle de la carte) (N° 8)**

L'indicateur de l'échelle n'est disponible que sur l'écran Map (Carte). En vue 2D de la carte, il représente l'échelle de la carte. En vue 3D, il donne seulement l'échelle de la partie la plus proche de la carte.

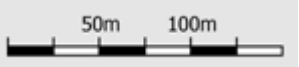

Vous pouvez l'utiliser en mode 2D ou 3D pour modifier l'échelle de la carte. Faites-le glisser et étirez-le à droite pour faire un zoom avant et à gauche pour faire un zoom arrière.

# **4.3.7 Menu (N° 9)**

Ce bouton ouvre le Menu avec le moteur Find (Chercher), le menu Quick (Menu Express), le menu Route (Menu Itinéraire) et le bouton Exit (Sortie) qui vous donne accès à l'écran du menu Main (Menu Principal). Le Menu sera décrit en détails ultérieurement dans: Page 40.

# **4.3.8 Orientation Map (Orientation de la carte) et Overview (Vue d'ensemble) (N°10)**

Vous pouvez visualiser les écrans Map (Carte) dans trois différents modes de présentation. Cet interrupteur les fera passe par le cycle d'états complet dans l'ordre suivant.

L'orientation habituelle de la carte pour la navigation est Track-up (Voie en haut). Cela signifie que MioMap pivote la carte durant la navigation pour toujours être orienté dans la direction de votre voyage. Dans ce mode une flèche (boussole) pointe vers le nord.

#### Appuyez sur cette icône pour changer le mode North-up (Nord en haut). La carte est désormais fixée pour garder le nord. L'icône change pour montrer le nouveau mode de pivotement.

Tapez de nouveau sur l'icône pour entrer dans le mode Overview (Vue d'ensemble). Ce mode se présente de la même façon que le mode Nord en haut avec une seule différence: le niveau de zoom a une position par défaut qui vous permet de mieux voir l'endroit où vous vous trouvez sur la carte. Vous pouvez changer le niveau de zoom à n'importe quel moment, cela ne fera pas apparaître le bouton Lock (Verrouiller) mais lorsque que vous entrez dans le mode Overview (Vue d'ensemble), le niveau de zoom par défaut est restauré.

La flèche qui représente votre position est fixée au centre de l'écran. Lorsque vous déplacez la carte dans le mode Overview (Vue d'ensemble), le bouton Lock (Verrouiller) apparaît et une fois enfoncé, il déplace la carte pour que votre position actuelle soit de nouveau au centre de la carte.

Vous pouvez régler MioMap de façon à ce qu'il change le mode Overview (Vue d'ensemble) pendant la navigation lorsque le prochain virage est éloigné. Vous pouvez spécifier la distance et le niveau de zoom fixé du mode Overview (Vue d'ensemble) dans Advanced settings (Paramètres avancés) (Page 81).

Une icône avion indique le mode Vue générale.

Appuyez de nouveau sur l'icône pour retourner au mode Track-up (Voie en haut) (pivotement automatique).

# **4.3.9 Qualité de position GPS (N° 11)**

Tout comme l'icône située sur l'écran Données GPS [GPS Data] (Page 35), les écrans Carte [Map] vous informent du signal GPS.

- L'antenne parabolique noire avec le point d'exclamation rouge signifie qu'il n'y a aucune connexion avec le récepteur GPS. La navigation GPS n'est pas possible. Les appareils avec récepteur GPS intégré sont connectés en permanence donc, cette icône peut ne pas apparaître dans des circonstances normales.
- La couleur rouge signifie qu'il y a une connexion mais le signal est trop faible pour donner une position. La navigation GPS n'est pas possible.
- La couleur noire signifie qu'il y a une position GPS et que la navigation est possible. Lorsqu'un seul et unique arc s'affiche, la position est en 2D (aucune altitude disponible) et l'erreur de position peut être importante, cependant MioMap est prêt à naviguer.
- Une parabole avec deux arcs représente une position GPS 3D. MioMap est prêt à naviguer.

# **4.3.10 État Batterie (n° 12)**

L'état de la batterie est aussi affiché par MioMap. Vous pouvez estimer la durée disponible d'après la longueur de la barre affichée. Quelques exemples :

- L'éclair sur la batterie signifie que celle-ci est en charge.
- La batterie n'est pas en charge mais elle est complètement chargée.

• La batterie n'est pas complètement chargée mais elle a une capacité de réserve suffisante.

• Lorsque l'intérieur de la batterie devient rouge, il faut la recharger.

# **4.3.11 Couper le son (No. 13)**

En tapant ce bouton, vous pouvez vite couper tous les sons du PNA. Cette action ne modifiera pas le niveau du volume ou le statut activé/désactivé du guidage vocal ou des sons informatifs (qui peuvent tous être configurés sur l'écran Paramètres sonores : Page 71), elle coupe seulemenr la sortie audio. Lorsque le mode silencieux est activé, l'icône du locuteur est barrée.

#### Tapez de nouveau pour réactiver les sons.

*Remarque: Le son peut aussi être coupé dans les Paramètres audio [Sound Settings](Page 71). À cet emplacement, vous avez un bouton Master (Maître) qui fonctionne avec le bouton décrit au-dessus. Vous avez aussi un curseur Master (Maître) à l'écran. Que vous pouvez utiliser pour baisser complètement le volume de*  l'appareil. Baisser le volume ne revient pas à couper le son. C'est pourquoi cela *n'apparaît pas sur l'indicateur silencieux.* 

( 1

# **4.3.12 Indicateur d'enregistrement/relecture des journaux de trajet (N° 14)**

Lorsqu'un journal de trajet est déjà enregistré, une icône rouge s'affiche sur les écrans présentant des cartes. Cette icône fonctionne aussi comme un bouton permettant d'accéder à l'écran Journal de trajet [Track Log screen] (Page 46) avec lequel vous pouvez arrêter l'enregistrement du journal de trajet ou le rendre visible sur la carte.

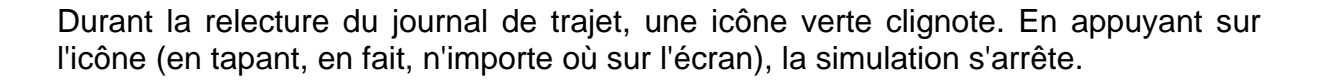

# **4.3.13 Current street (Rue actuelle) (N°16)**

Ce champ de l'écran Cockpit (Navigation) affiche le nom et numéro (si disponible) de la rue ou de la route actuelles sur laquelle vous êtes en train de rouler.

# **4.3.14 Données du trajet et de l'itinéraire (No. 17)**

Les contenus de ces trois champs sont différents si vous êtes en vitesse de croisière (sans itinéraire actif) ou si vous naviguez (en suivant un itinéraire actif).

En vitesse de croisière, les champs affichent la présente vitesse et l'heure.

Lorsque vous naviguez en suivant un itinéraire, ces champs indiquent la durée prévue pour arriver à la destination (ETE), la distance jusqu'à la destination et l'heure d'arrivée estimée à la destination (ETA) par défaut.

Vous pouvez décider de ce que ces trois champs contienne pendant la navigation, dans Paramètres avancés / Options de l'affichage (Page 77). Voir la liste suivante pour vos options. La seule limite est que vous ne pouvez pas sélectionner une valeur qui apparaît déjà dans un autre champ. Les contenus des champs possibles sont les suivants :

- Distance restante (valeur par défaut pour le champ gauche)
- Durée restante (temps estimée en route, valeur par défaut pour le champ droit)
- Distance jusqu'à la prochaine étape
- Durée jusqu'à la prochaine étape
- Durée jusqu'à la prochaine manoeuvre (prochain événement de l'itinéraire)
- Vitesse
- Limitation de vitesse
- Arrivée à la prochaine étape
- Arrivée à destination (valeur par défaut pour le champ droit)

# **4.3.15 Distance jusqu'au prochain virage (N°18)**

Ce champ affiche la distance qu'il faut parcourir avant d'atteindre le prochain événement de l'itinéraire (virage, rond-point, sortie, etc.)

Ce champ ne s'affiche que lorsque vous naviguez en suivant un itinéraire.

# **4.3.16 Prochaine rue/ Prochaine localité (N°19)**

Ce champ indique la prochaine route ou rue qui vient dans la liste des évènements de l'itinéraire.

Si vous n'êtes pas encore dans la localité où se trouve cette rue,MioMapaffiche le nom de la localité au lieu du nom de la route ou de la rue. Le symbole d'une balle apparaît à côté du nom des localités afin que vous puissiez les différencier des noms de rue.

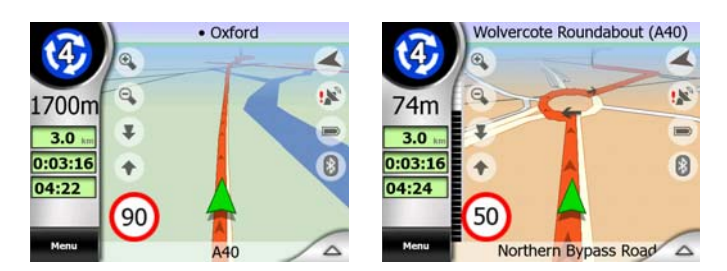

Ce champ ne s'affiche que lorsque vous naviguez en suivant un itinéraire.

# **4.3.17 En approche Prochain virage (N°20)**

Cette barre n'est visible que lorsque vous vous approchez du prochain événement de l'itinéraire. Elle apparaît sur l'écran pour visualiser la distance quand vous êtes à moins de 300 mètres du prochain virage et elle reste visible tant que vous n'y êtes pas arrivé.

Ce champ ne s'affiche que lorsque vous naviguez en suivant un itinéraire.

# **4.3.18 Limitation de vitesse actuelle (N°21)**

Pour vous aider à conduire en toute sécurité, MioMap indique la limitation de vitesse de la route actuelle lorsque vous êtes en vitesse de croisière ou lorsque vous naviguez en suivant un itinéraire. Cette information n'apparaît que si celle-ci est disponible pour la route en question.

# *4.4 Écran des données GPS*

Appuyez sur la petite icône représentant une antenne parabolique dans les menus Carte ou Navigation pour ouvrir cette fenêtre.

L'écran Données GPS est un ensemble d'informations reçues par le GPS et il sert aussi de point d'entrée pour les écrans suivants :

Time Sync.

# **4.4.1 Affichage des données GPS**

Le ciel virtuel à gauche représente la partie de ciel visible au dessus de vous, avec votre position comme centre. Les satellites s'affichent à leur position actuelle. Le

GPS reçoit des données en provenance des satellites gris et verts. Les signaux en provenance des satellites gris sont uniquement reçus, alors que ceux des satellites verts sont utilisés par le GPS pour calculer votre position actuelle. À droite, vous pouvez voir les barres indiquant la force du signal des satellites. Les barres noires sont associées aux satellites gris et les barres orange aux satellites verts. Pour identifier les satellites, utilisez les chiffres qui sont également affichés dans le ciel virtuel. Plus nombreux sont les satellites dont votre GPS suit la trajectoire et plus le calcul de votre position est précis.

Les informations supplementaires presentes sur cet écran sont: position actuelle en fonction de la latitude et la longitude, altitude, vitesse, date, heure et précision calculée.

*Remarque: La précision peut être altérée par différents facteurs que le GPS ne peut pas prendre en compte. Utilisez les informations précises seulement comme des estimations.* 

Les deux icônes à gauche montrent l'état de la connexion GPS et la qualité de la réception.

# **4.4.2 Indicateur de connexion GPS**

Au milieu vers la gauche se trouve un témoin lumineux similaire à ceux qui sont utilisés pour les interrupteurs. Ce témoin a de nombreuses couleurs et correspond à plusieurs valeurs :

- un témoin vert clignotant rapidement signifie qu'il existe une communication avec le GPS et que les données ont été reçues.
- aucune autre couleur ne peut apparaître avec un GPS intégré. Si une autre couleur apparaît, cela signifie que votre appareil a un problème de fonctionnement.

# **4.4.3 Indicateur de qualité des données GPS**

En haut à gauche, le satellite parabolique montre la qualité de la position GPS. Les différentes couleurs correspondent à une qualité différente des signaux :

- - noir avec une croix rouge signifie qu'il n'y pas de connexion avec l'appareil GPS, Ceci ne devrait jamais arriver si votre appareil possede un GPS integré.
	-
- la couleur rouge signifie que le GPS est connecté mais qu'aucune position GPS n'est disponible,

- la couleur jaune signifie qu'il y a une réception en 2D. Une position GPS a été obtenue, MioMap est prêt pour la navigation mais le GPS utilise suffisamment de satellites pour ne calculer que la position horizontale. Les données sur l'altitude ne sont pas fournies et l'erreur de position peut être importante.
- la couleur verte signifie qu'il y a une réception en 3D. Le récepteur GPS à suffisamment de satellites pour calculer l'altitude. La position est généralement correcte (pourtant, il se peut qu'elle manque encore de précision en raison de facteurs environnementaux différents). MioMap est prêt à naviguer.

# **4.4.4 Synchronisation de l'heure**

En haut à droite de votre écran vous avez un autre bouton qui vous conduit vers un nouvel écran où vous pouvez synchroniser l'horloge de votre PNA avec l'heure très précise fournie par le GPS connecté.

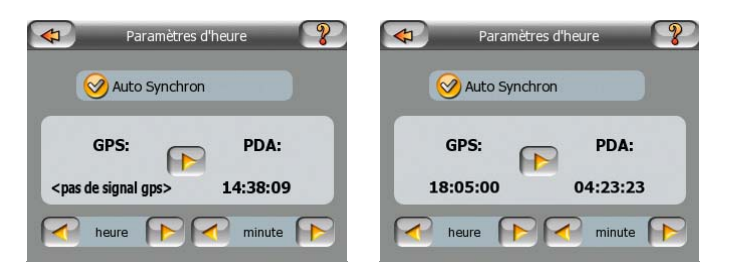

Activez le bouton Correction automatique pour qu'MioMap vérifie et corrige fréquemment l'heure du PNA à l'aide de l'heure GPS.

Sous le bouton, vous pouvez vérifier les valeurs actuelles de l'heure GPS et de l'heure PNA. À cet endroit, vous pouvez vérifier si une quelconque correction est nécessaire. Tapez sur le bouton **pour synchroniser manuellement l'heure.** 

En dessous de l'heure du PNA, vous avez les commandes d'heures et de minutes pour corriger manuellement l'heure en fonction ou non de l'heure du GPS valide. Et ils vous permettent aussi corriger l'heure après synchronisation si votre PNA ne supporte pas les fuseaux horaires ou l'heure d'été.

# *4.5 Écran Informations sur l'itinéraire*

L'écran Route Information (Informations sur l'itinéraire) renferme toutes les données et certaines des fonctions dont vous avez besoin lorsque vous naviguez. Des fonctions supplémentaires peuvent être ajoutées à l'aide du menu Itinéraire [Route menu] (Page 47). Sans un itinéraire actif, un des boutons est inactif et les données de l'itinéraire ne peuvent pas s'afficher.
Pour vous rappeler, vous pouvez ouvrir cet écran de deux façons différentes: tapez sur le bouton Info du menu Itinéraire [Route menu] (Page 52), ou tapez sur l'un des champs de données Route (Itinéraire) sur l'écran de Navigation [Cockpit screen].

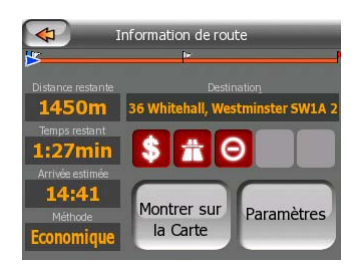

# **4.5.1 Données de l'itinéraire affichées (pour la destination et les étapes)**

En haut de la section de l'écran, vous pouvez voir des informations concernant l'itinéraire actuel. Ces champs sont constamment remis à jour tant que vous gardez cet écran ouvert.

Lorsque vous ouvrez l'écran, tous les champs contiennent des informations qui vous permettent d'atteindre votre destination finale. Tapez sur l'un des champs pour voir les données sur les étapes, en commençant par le premier point jusqu'à la destination finale.

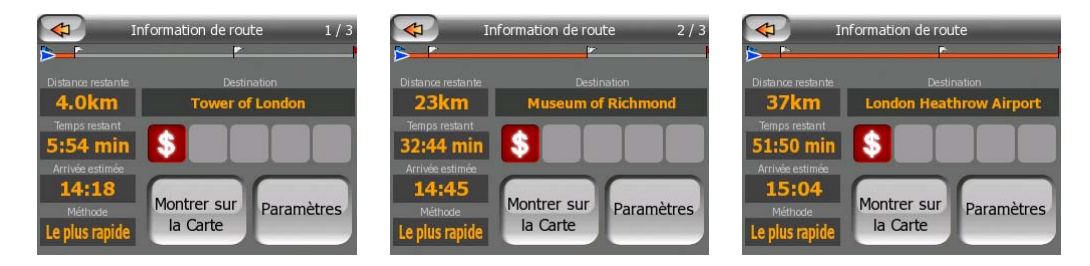

# **4.5.1.1 Route line (Ligne de l'itinéraire)**

La partie supérieure de l'écran affiche votre itinéraire planifié sous forme de ligne horizontale. Le point le plus à gauche constitue le départ de l'itinéraire, le point le plus à droite la destination finale. Vous pouvez aussi voir les drapeaux de vos étapes qui ponctuent la ligne et qui sont espacés selon leur distance.

La flèche bleue (jaune la nuit) représente votre position et va bouger de gauche à droite, vous offrant un retour visuel de votre voyage.

Lorsque vous arrivez à une étape, elle devient le point de départ de votre itinéraire, le point précédent est effacé, la ligne ainsi que toutes les autres étapes sont modifiées instantanément et la flèche revient à gauche.

Lorsque MioMap doit recalculer l'itinéraire, la flèche ne revient pas à gauche comme lorsque une étape est atteinte, mais elle peut se balader un peu puisque la longueur d'un nouvel itinéraire peut être différente de celle d'un précédent.

Quand les données, qui sont affichés dans les champs dessous, correspondent à l'itinéraire entier, la ligne sera de la même couleur comme la ligne de l'itinéraire montrée sur la carte. Lorsque vous voyez des données qui appartiennent à une étape, l'itinéraire n'est coloré que jusqu'à cette étape. Le reste de la ligne reste en gris.

### **4.5.1.2 Distance restante**

Cette valeur peut aussi s'afficher dans l'un des champs de l'itinéraire sur l'écran Navigation comme 'Distance jusqu'à la destination'. Il s'agit de la distance de l'itinéraire que vous devez parcourir avant d'arriver à votre destination finale.

S'il y a des étapes, tapez et retapez sur les champs pour voir le temps nécessaire pour arriver à la première étape, à la deuxième, etc.

### **4.5.1.3 Méthode**

Ce champ montre comment l'itinéraire est calculé. Il affiche soit le champ 'Route' (Itinéraire) soit le champ 'Vehicle' (Véhicule) à partir des Route parameter settings (Réglages de paramètres de l'itinéraire). Si vous choisissez Voiture, Taxi, Bus ou Camion, le type d'itinéraire (le plus rapide, le plus court ou le plus économique) s'affiche à cet emplacement ; si vous sélectionnez Emergency (Prioritaire), Vélo ou Piéton, c'est cette information qui s'affiche ici.

### **4.5.1.4 Durée restante**

Il s'agit d'une valeur estimée qui peut aussi s'afficher sur un des champs de données Route (Itinéraire) sur l'écran Cockpit (Navigation) sous la forme de 'Time to destination' (Durée jusqu'à la destination). Elle indique le temps nécessaire pour arriver à la destination finale de l'itinéraire en fonction des informations disponibles pour les segments restant de l'itinéraire. Le calcul ne peut pas prendre en compte les bouchons et les autres ralentissements éventuels.

S'il y a des étapes, tapez et retapez sur les champs pour voir le temps nécessaire pour arriver à la première étape, à la deuxième étape, etc.

### **4.5.1.5 Arrivée estimée**

Il s'agit d'une valeur estimée qui peut aussi s'afficher sur un des champs de données de l'tinéraire)sur l'écran Navigation sous la forme de ETA jusqu'à destination . Elle indique l'heure d'arrivée estimée à la destination finale de l'itinéraire en fonction des informations disponibles pour les segments restant de l'itinéraire. Le calcul ne peut pas prendre en compte les bouchons et les autres ralentissements éventuels.

S'il y a des étapes, tapez et retapez sur les champs pour voir l'heure d'arrivée estimée à la première étape, à la deuxième étape, etc.

# **4.5.1.6 Destination / Étape**

Ce champ indique l'adresse exacte (ou ses coordonnées si l'adresse n'est pas disponible) de la destination finale.

S'il y a des étapes, tapez et retapez les champs pour voir l'adresse ou les coordonnées de la première étape, de la deuxième étape, etc.

# **4.5.2 Icônes d'avertissement**

Les 5 carrés suivants sont normalement gris. Certains d'entre eux deviennent rouges et indiquent un symbole graphique dans le cas où un ou plusieurs avertissements se sont joints à l'itinéraire planifié. Il s'agit d'avertissements, ce qui fait que les icônes montrent toujours des informations concernant l'intégralité de l'itinéraire, même si les champs de données n'affichent des valeurs qu'à partir de votre position actuelle jusqu'à une étape.

Cliquez sur l'une des icônes pour avoir sa description.

Quelques exemples des icônes disponibles :

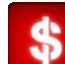

- Cette icône indique que vous devez payer un péage sur l'itinéraire recommandé.

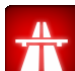

- Cette icône indique que l'itinéraire contient des autoroutes. Tapez sur l'icône pour voir la longueur totale des autoroutes dans l'itinéraire recommandé.

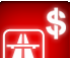

• - Cette icône indique que les routes à péage sont incluses dans l'itinéraire recommandé.

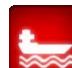

- Cette icône indique que vous devez emprunter un ferry en suivant l'itinéraire recommandé.

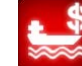

- Cette icône indique que vous devez payer le ferry.

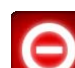

- Cette icône s'affiche quand MioMap n'a pas pu planifier l'itinéraire en respectant toutes vos préférences de types d'itinéraire. Il est parfois impossible de

trouver un itinéraire convenable à proximité du départ ou de la destination.

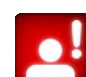

• Cette icône vous avertit que MioMap a dû recommander un itinéraire qui ne correspond pas à vos préférences données dans les réglages de Route Parameters (Paramètres de l'itinéraire).

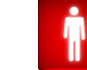

- L'itinéraire recommandé contient des zones exclusivement piétonnes.
- L'itinéraire recommandé contient des chemins de terre.

• - L'itinéraire recommandé contient des routes accessibles uniquement avec un permis ou une autorisation.

- Information – toute autre information pertinente sans être catégorisée. Tapez sur l'icône pour voir le contenu.

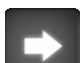

- Page suivante – s'affiche lorsque plus de cinq avertissements s'appliquent à l'itinéraire commenté.

# **4.5.3 Adapter l'écran**

Tapez sur ce bouton pour afficher une présentation globale de l'itinéraire recommandé dans son intégralité. Vous passez immédiatement de l'écran Map (Carte) à une vue 2D North-up (Nord en haut 2D) qui vous permet de vérifier où l'itinéraire vous emmène.

# **4.5.4 Paramètres**

Ce bouton ouvre les réglages Route parameters (Paramètres de l'itinéraire) (Page 73) qui est ouvert normalement à partir du menu Route (Itinéraire) (Page 47).

# *4.6 Menu*

Le bouton Menu [Menu button] se trouve dans l'angle supérieur gauche des écrans des cartes.

En tapant sur ce bouton, vous avez un menu qui vous permet d'accéder à certaines des fonctions les plus utilisées de MioMap.

# **4.6.1 Onglet Chercher**

La première page du menu est Find (Chercher) Il vous permet de sélectionner une destination sans avoir à commencer par la localiser sur la carte. Le menu Chercher [Find menu] sera décrit de manière détaillée dans: Page 57.

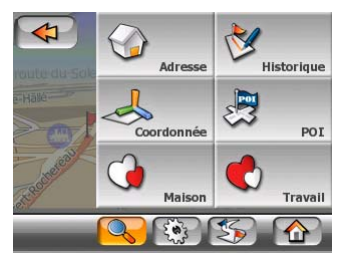

# **4.6.2 Onglet Express**

Cet onglet donne un accès rapide à plusieurs options configurables.

N'oubliez pas que les symboles sur le bouton indiquent l'état de la fonction qu'ils vont prendre, et pas de celles où se trouve le programme actuellement. Par exemple avec les couleurs diurnes vous voyer la lune, alors qu'avec les couleurs nocturnes, c'est le soleil qui est représenté sur le bouton qui bascule entre eux les deux modes de couleurs.

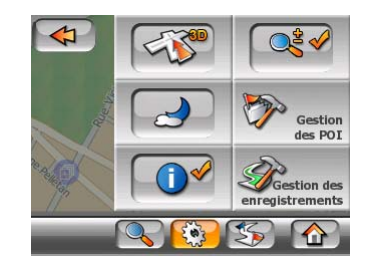

# **4.6.2.1 Carte 2D / 3D (interrupteur)**

Ce bouton bascule entre les vues de haut en bas et les vues en perspective. Ce bouton peut prendre les états suivants :

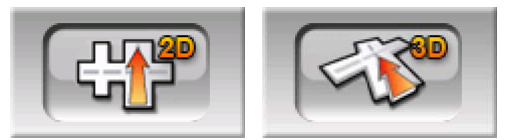

En mode 3D la carte présente une vue en perspective. Vous avez la possibilité d'utiliser les boutons d'inclinaison (Page 28) pour modifier l'angle de la vue s'ils sont activés avec l'interrupteur juste à sa droite (Page 42). En mode 2D, la carte est affichée dans une vue conventionnelle de haut en bas. Cette vue correspond aussi à la fin de la gamme d'inclinaison, ce qui fait que vous pouvez aussi l'avoir en inclinant la carte vers le haut. Inversement, le mode 3D peut-être activé en inclinant l'appareil vers le bas en mode 2D. Les modes de vue Carte [Map view] sont décrits dans: Page 16.

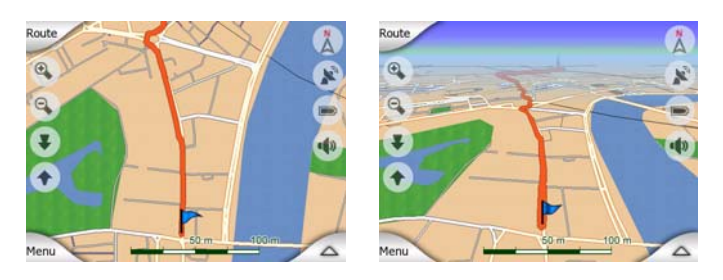

*Remarque: Quand vous arrivez à la vue 2D en inclinant la carte durant la navigation, le Zoom intelligent [Smart Zoom] incline la carte vers le bas quand vous appuyez sur le bouton Verrouiller [Lock button]. Utiliser le bouton 2D/3D pour passer en vue 2D de manière permanente.* 

# **4.6.2.2 Zoom et inclinaison (interrupteur)**

Ce bouton permet d'accéder aux autres commandes de la carte disponibles. Ce bouton peut prendre les états suivants :

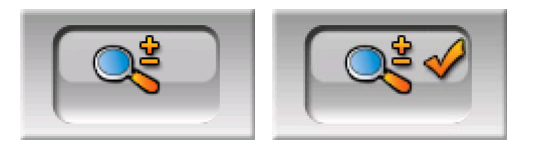

Quand cette fonction est active, des boutons transparents supplémentaires (Page 27 et Page 28) apparaissent à gauche des écrans des carte permettant de zoomer et d'incliner la carte.

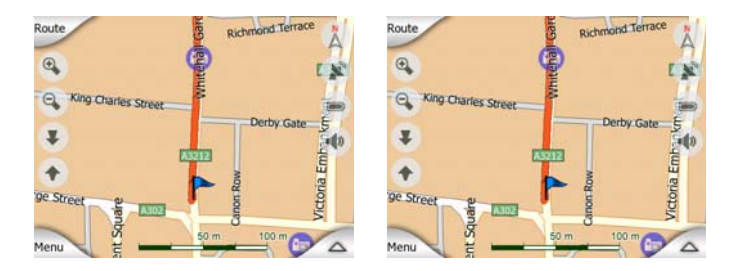

# **4.6.2.3 Modes Diurnes et Nocturnes (interrupteur)**

Ce bouton bascule entre les systèmes de couleur diurnes est nocturne de MioMap. Ce bouton peut prendre les états suivants :

Activez ou désactivez les couleurs nocturnes manuellement pour contourner la bascule de système de couleurs automatique.

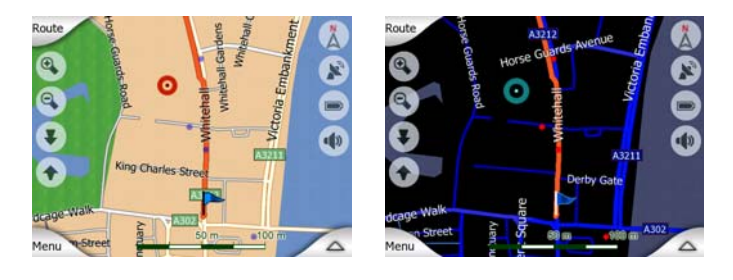

*Remarque: L'utilisation de cette option désactive la fonction couleurs nocturne automatique. Vous devez la réactiver au niveau de l'écran les réglages généraux [General settings screen] (Page 66) pour avoir de nouveau le changement de couleurs automatiquement.* 

# **4.6.2.4 Gérer les POI (Points d'Intérêt)**

Vous pouvez ici régler tous les paramètres de POI que vous avez créés ainsi que la visibilité des POI intégrés qui sont fournis avec la carte.

### **Gérer la visibilité des POI intégrés.**

Les cartes de MioMap sont livrées avec une énorme quantité de POI. L'affichage de la totalité d'entre eux encombrerait trop les cartes (pour voir comment les éléments des POI sont présentés sur la carte voir Page 21). Pour éviter cela, vous pouvez décider quels groupes de PDI sont à afficher et lesquels à masquer sur la carte. MioMap a un système de catégories PDI de plusieurs niveaux. Vous avez la possibilité de définir la visibilité des deux niveaux supérieurs. Tous les niveaux inférieurs qui apparaissent ou sont cachés en fonction de leur catégorie respective (autrement dit vous pouvez définir la visibilité des Petrol Station (Stations-service) dans la catégorie Services, mais toutes les marques figurant dans la liste sont affichées ou supprimées toutes ensemble).

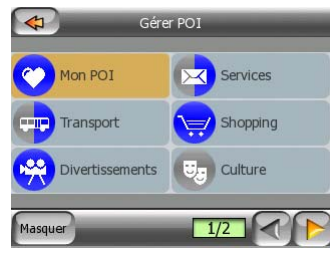

Les groupes apparaissant avec une icône grise sont cachés ; les icônes bleues sont visibles sur la carte, alors que celles qui apparaissent dans deux couleurs ont plusieurs de leurs sous-catégories qui apparaissent et plusieurs autres qui sont cachées.

Si vous sélectionnez l'un des groupes de POI en tapant dessus, le bouton dans l'angle inférieur gauche devient Show (Afficher) si le groupe de POI est caché, ou Hide (Cacher) si le groupe apparaît complètement ou en partie.

*Astuce: Pour faire apparaître complètement un groupe qui n'apparaît que partiellement, tapez deux fois sur ce bouton. Commencez par cacher le groupe dans son entier, puis vous l'affichez avec tous ses sous-groupes.* 

En tapant de nouveau, le groupe de POI qui apparaît en surbrillance (sauf pour Mes POI - dont la description est donnée plus loin) ouvre la liste des sous catégories de ce groupe. Vous ne pouvez pas voir ici les sous-groupes bicolores, car la visibilité ne peut être réglée que pour les deux niveaux supérieurs de catégorie. Pour faire apparaître et disparaître les sous-groupes, on procède de la même manière que pour les groupes principaux.

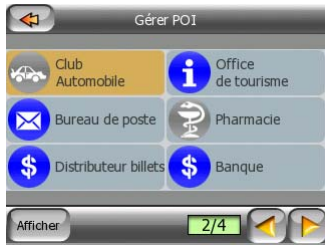

# **Gérer Mes POI**

En faisant apparaître l'interrupteur Mes POI en surbrillance puis en le tapant de nouveau sur l'écran principal de Manage POI (Gérer POI), vous avez la possibilité de gérer les groupes et les éléments de POI que vous avez créés.

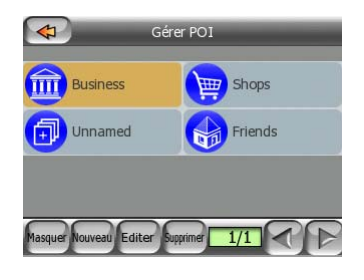

*Remarque: Le groupe Unnamed (Sans nom) n'apparaît que si vous avez précédemment enregistré un élément de POI sans créer un nouveau groupe de POI pour lui.* 

Le fait de taper sur un nom de groupe ouvre une liste de POI enregistrée dans ce groupe. Cette liste est similaire à celle des résultats de POI de Find (Chercher). Les POI sont classés en fonction de la distance qui les sépare de votre position actuelle. Si la position GPS n'est pas disponible ou si vous avez désactivé la fonction Lock-to-Position (Verrouillage sur position) en tapant sur la carte, les POI sont classés en fonction de la distance qui les sépare du curseur.

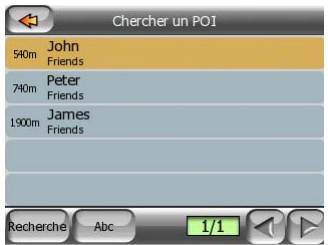

Quand vous avez les groupes My POI à l'écran, vous avez les options suivantes :

- **Afficher/Caher:** De la même façon que pour les POI intégrés, vous avez la possibilité d'afficher ou de cacher tous les POI de la catégorie sélectionnée sur la carte. Les groupes qui ont une icône bleue sont affichés; les groupes qui ont une icône grise sont cachés.
- **Nouveau:** Vous avez la possibilité de créer un nouveau groupe Mes POI en tapant sur ce bouton. Vous devez sélectionner une icône, un nom et le niveau de zoom maximum auquel le POI est toujours visible sur la carte (à condition de laisser le groupe de POI visible). Vous n'êtes pas obliger de créer des groupes de POI à l'avance. Vous pouvez le faire tout en enregistrant un nouveau POI.
- **Filtre:**Vous pouvez écourter la liste d'éléments de POI correspondants en filtrant. Tout comme dans Find (Chercher), rentré quelques lettres du nom du POI désiré. Quand le nombre d'éléments correspondants ne peut tenir dans une seule page, MioMap affiche automatiquement la liste. Si vous tapez Done (Terminé) à n'importe quel moment avant que cela survienne, vous recevez la liste des correspondances sur plusieurs pages.
- **ABC/Distance:** En tapant sur ce bouton, vous pouvez avoir les POI classés par ordre alphabétique. En tapant de nouveau, vous revenez à l'ordre calculé en fonction de la distance.

Quand vous tapez sur l'un de vos POI de la liste, vous ouvrez une nouvelle fenêtre présentant des informations détaillées du POI sélectionné.

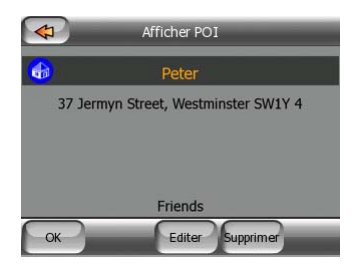

Vous avez ici les options suivantes :

- **OK:** Si vous tapez sur ce bouton, l'écran des cartes revient avec le POI sélectionné au milieu.
- **Modifier:** Vous pouvez modifier les attributs (non, groupe et icônes) du POI sélectionné.

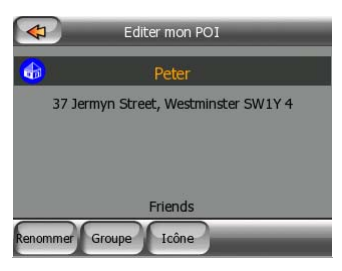

• **Supprimer:** Vous pouvez supprimer n'importe quel groupe Mes POI précédemment enregistré. MioMap vous demandera de confirmer cette action.

# **4.6.2.5 Informations contextuelles [Popup Information] (interrupteur)**

Ce bouton active ou désactive les informations contextuelles du curseur sur les écrans des cartes. Ce bouton peut prendre les états suivants :

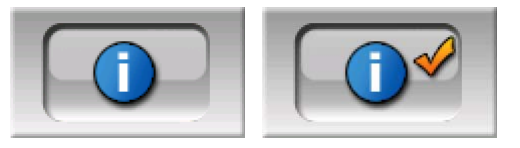

Quand cette fonction est active, le fait de taper sur l'écran (en activant le curseur, un point rouge qui émet des cercles rouges) sur l'un des deux écrans des cartes ouvre une boîte contextuelle incluant le nom de la rue sélectionnée, le numéro et le nom des POI à proximité, s'il y en a.

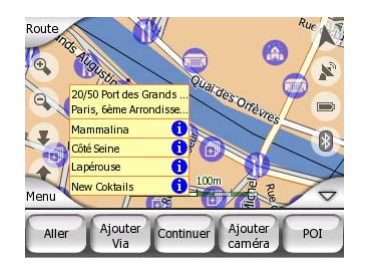

*Astuce: En tapant sur l'une des icônes d'informations bleues derrière les noms de POI, des informations détaillées de l'élément de POI approprié s'affichent.* 

# **4.6.2.6 Manage Track Logs (Gérer les journaux de trajet)**

Avec MioMap il est aussi possible d'enregistrer des journaux de trajet de vos voyages. Cet écran vous permet de gérer tous vos journaux de trajet. Quand il arrive à l'écran, il présente une liste de tous les journaux de trajet déjà enregistrés.

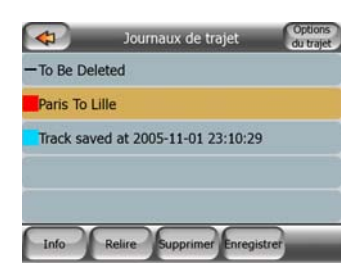

Le nom original d'un journal de trajet reprend la date et l'heure de son enregistrement. Vous avez la possibilité de changer leur nom en quelque chose de plus significatif si vous le désirez.

Chaque journal de trajet possède une couleur qui s'affiche à gauche de son nom quand le journal de trajet est visible sur la carte. Si le trajet n'est pas visible, un caractère souligné y est indiqué. En tapant sur la ligne du journal de trajet apparaissant en surbrillance, vous faites alternativement apparaître et disparaître ce journal. Le journal de trajet sera dessiné sur la carte avec la couleur à côté de son nom.

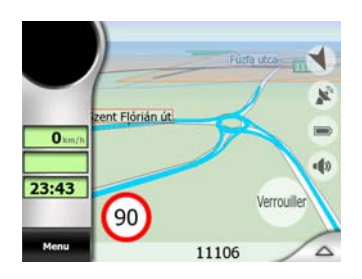

Quand un journal de trajet est en cours d'enregistrement, une nouvelle ligne apparaît dans cette liste avec un caractère de soulignement car les journaux de trajet qui viennent d'être enregistrés ne sont normalement pas indiqués sur la carte.

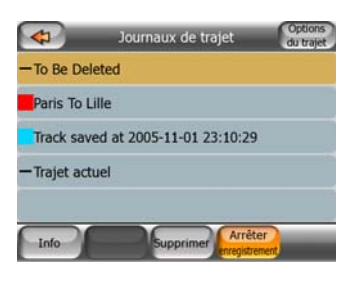

*Astuce: Si vous désirez voir le journal de trajet actuellement en cours d'enregistrement, tapez deux fois dessus pour le rendre visible.* 

Dans cet écran vous disposez des options suivantes :

• **Enregisrer:** Ceci déclenche l'enregistrement du journal de trajet. Une nouvelle ligne apparaît dans la liste et des données de position GPS sont enregistrées tant que vous n'avez pas arrêté l'enregistrement ou quitté MioMap. Une icône rouge

(Page 32) s'affiche sur les écrans des cartes pour vous faire savoir qu'un enregistrement est en cours. En tapant sur cette icône, vous ouvrez cet écran Track Log (Journal de trajet).

- **Arreêter l'enregistrement:** Si un enregistrement est en cours, ce bouton l'arrête.
- **Info:** Ce bouton ouvre un écran qui indique les informations détaillées du journal de trajet et vous permet:
	- de changer le nom du journal de trajet (bouton Renommer [Rename button)),
	- changer le couleur de l'enregistrement du trajet (sélecteur de la Couleur sur la carte)
	- de l'avoir affiché sur la carte (bouton Adapter à l'écran [Fit to screen button]

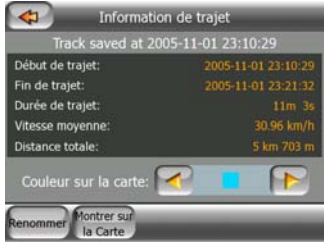

- **Rejouer:** d'appuyer sur ce bouton pour avoir une simulation du journal de trajet enregistré sur la carte. Une icône verte (Page 32) apparaît sur les écrans des cartes pour vous faire savoir qu'il ne s'agit pas d'un passage en revue mais d'une simulation basée sur un journal enregistré réel.
- **Supprimer:** ous avez la possibilité de supprimer un journal de trajet si vous n'en avez plus besoin. MioMap vous demandera de confirmer cette action.

# **4.6.3 Route tab (Onglet Itinéraire)**

Ce menu contient des options permettant de gérer les différents réglages du programme.

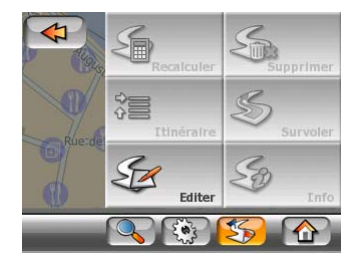

### **4.6.3.1 Recalculate (Recalculer)**

Ce point de menu n'est disponible que si un itinéraire actif existe et qu'il y a une position GPS.

Il amène au menu comportant quatre options. Grâce à l'une de ces fonctions, vous avez la possibilité de modifier l'itinéraire actuel.

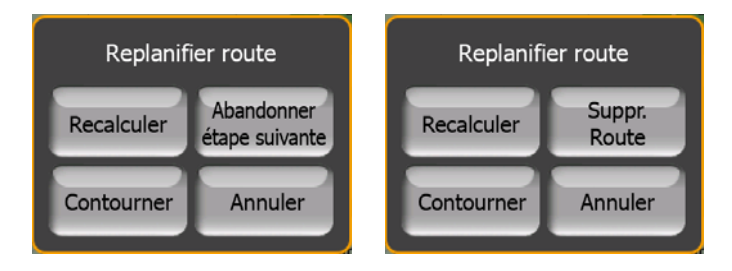

# **Recalculate (Recalculer)**

Cette fonction répète les calculs d'itinéraire basés sur les mêmes réglages que ceux qui ont été utilisés pour le calcul effectué précédemment. Cette possibilité est généralement utilisée quand la fonction permettant de recalculer un itinéraire hors réseau automatiquement est désactivée. Toutefois, il est possible que vous vouliez la prendre en considération lorsque vous voyagez sur une route qui est parallèle à celle qui est recommandée par l'itinéraire. Dans ce cas, il est possible que MioMap ne recalcule pas l'itinéraire pendant un certain temps, mais vous pouvez l'y forcer ici. Il s'agit aussi du bouton que vous utilisez fréquemment quand la fenêtre apparaît automatiquement, à condition que la fonction permettant de recalculer l'itinéraire manuellement soit activée (Ask First).

# **Abandonner étape suivante / Supprimer Itinéraire**

Vous avez la possibilité de modifier l'itinéraire pour sauter la prochaine étape si vous décidez que vous n'en avez plus besoin. Par exemple, il est possible que vous n'ayez ajouté l'étape que pour influencer l'itinéraire mais que vous ne désiriez pas effectivement y passer; ou bien si vous y êtes presque arrivés et que MioMap continue à naviguer en direction de ce point. Lorsqu'il n'y a aucune étape à gauche (seulement la destination), le nom de ce bouton devient Delete Route (Supprimer l'itinéraire) et il annule la navigation.

### **Bypass (Contourner)**

Lorsque vous rentrez dans un embouteillage ou de barrages routiers, vous pouvez vouloir que MioMap calcule un itinéraire qui parte de l'itinéraire original dès qu'il le peut. Vous devez sélectionner la distance minimale le long de l'itinéraire original où votre nouvel itinéraire est autorisé à rejoindre l'itinéraire original. Sélectionnez celui qui vous semble le plus approprié pour les difficultés de circulation que vous rencontrez.

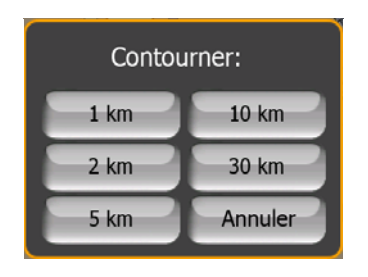

*Remarque: Cette fonction sert à vous donner une alternative à la section suivante de l'itinéraire recommandé. Pour changer dans un deuxième temps des parties de*  *l'itinéraire ou éviter des rues ou des virages particuliers, utilisez la fonction Avoid (Éviter) dans Itinérary (Parcours) au lieu de (Page 49).* 

*Remarque: Lorsque vous utilisez cette fonction, MioMap continue à exclure les mêmes parties de la carte provenant d'itinéraires récents tant que vous n'avez supprimé manuellement l'itinéraire (Page 49) ou redémarrezMioMap.* 

# **Cancel (Annuler)**

Cette option revient directement à l'écran des cartes sans recalculer l'itinéraire actif. Si vous choisissez cette option quand l'option de recalculer manuellement est configuré avec (Ask First), la navigation s'arrête et elle sera de nouveau active quand vous reviendrez sur votre itinéraire original.

# **4.6.3.2 Delete (Supprimer)**

Tapez sur Delete (Supprimer) pour effacer l'itinéraire actif en même temps que les points de l'itinéraire (départ, étapes et destination). Si vous décidez ultérieurement que vous avez encore besoin du même itinéraire, il vous faut alors le replanifier à partir de zéro. MioMap vous avertira avant de supprimer les données de l'itinéraire.

Cette fonction a un rôle spéciale si vous avez utilisé la fonction Avoid (Éviter) pendant votre voyage. Lorsque vous arrivez à votre destination, la ligne de l'itinéraire disparaît de la carte et la navigation s'arrête. L'itinéraire est désormais pratiquement supprimé mais si vous planifiez un autre itinéraire, les routes, les manoeuvres et les zones exclues de votre route seront aussi évitées lors de la planification du nouvel itinéraire. Tapez sur Delete (Supprimer) pour supprimer complètement votre itinéraire précédent ainsi que ses limites Avoid (Éviter).

*Remarque: Lorsqu'un élément de POI est utilisé comme étape de l'itinéraire, la suppression de l'itinéraire ne supprime pas l'élément de POI lui-même mais seulement son rôle dans l'itinéraire.* 

# **4.6.3.3 Itinerary (Parcours)**

Cette fonction ouvre le parcours (liste des événements de l'itinéraire) de l'itinéraire actif. Itinerary (Parcours) présente trois modes d'affichage différents et deux fonctions.

### **Display modes (Modes d'affichage)**

Le nombre d'événements affichés dans la liste diffère d'un mode d'affichage à l'autre. Les éléments de la liste sont toujours affichés avec toutes les informations disponibles, comprenant les pictogrammes d'action et de distance nécessaires de l'événement provenant du précédent élément de la liste.

L'itinéraire est en direct et est constamment remis à jour lorsque vous naviguez en suivant l'itinéraire. Le prochain élément de la liste dans la navigation est celui qui apparaît en surbrillance tant que vous n'en mettez pas un autre en surbrillance, et ce, en tapant dessus. Après avoir fait cela, l'élément que vous avez sélectionné reste en surbrillance.

- **Instructions détaillées:** ceci est la liste qui s'affiche lorsque l'Itinéraire est ouvert. Il s'agit de la liste des événements détaillés. Tous les carrefours importants s'affichent dans la liste, même ceux qui ont déjà été franchis.
- **Instructions:** en tapant une seule fois sur le bouton Mode, vous voyez la liste des événements qui requièrent votre attention, autrement dit la liste des manoeuvres de l'itinéraire. Il s'agit des événements qui s'affichent dans le champ Turn preview (Présentation du virage) et qui sont annoncés par les instructions vocales.
- **Itinéraire simplifié:** en tapant de nouveau sur le bouton Mode, une vue d'ensemble de l'itinéraire s'affiche qui ne contient que les routes et les carrefours importants.

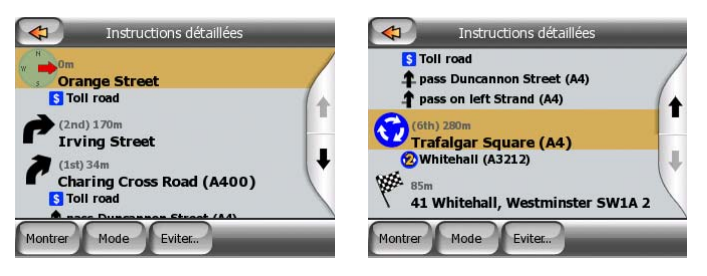

# **Show (Afficher)**

Tapez sur ce bouton pour voir l'élément de la liste apparaissant en surbrillance sur la carte. Ceci vous aide à identifier les événements de l'itinéraire dans la liste.

# **Avoid (Éviter)**

Tapez sur ce bouton pour afficher une liste des possibilités de modification de l'itinéraire. Elles vous permettent de calculer l'itinéraire en évitant l'événement qui est en surbrillance et parfois certains événements à venir.

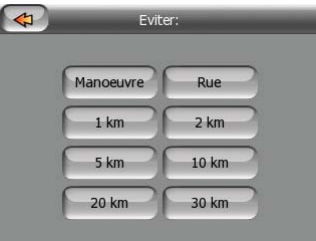

- **Manoeuvrer:** Cette option évite un événement en surbrillance. Par exemple, si vous trouvez un virage trop difficile pendant la circulation aux heures de pointe, MioMap recalcule l'itinéraire en excluant ce virage. Si la prochaine rue est importante dans l'itinéraire, il est probable que MioMap remplace le virage par d'autres virages plus faciles permettant aussi d'accéder à la même rue.
- **Route:** lorsque vous excluez une route,MioMap recalcule un itinéraire qui ne comprend pas cette route. Ceci s'avère très utile lorsque vous anticipez un embouteillage dans une rue comprise dans votre itinéraire ou un barrage routier annoncé à la radio et que vous trouvez cette rue dans votre Itinerary (Parcours).

• **Distances:** vous pouvez aussi trouver des boutons concernant la distance dans la liste. Ils sont similaires à ceux de la liste Contourner du menu Recalculer (Page 47), mais ceux-là peuvent aussi être utilisés pour des parties à venir dans l'itinéraire.

*Remarque: Vous n'avez pas besoin d'ouvrir l'Itinéraire [Itinerary] si vous êtes bloqué dans un barrage routier ou dans un embouteillage. Pour trouver immédiatement un autre itinéraire, utilisez la fonction Contourner [Bypass] du menu Recalculer [Recalculation menu] (Page 47).* 

*Remarque: Lorsque vous utilisez cette fonction, MioMap continue à exclure les mêmes parties de la carte provenant d'itinéraires récents tant que vous n'avez supprimé manuellement l'itinéraire (Page 49) ou redémarrezMioMap.* 

### **4.6.3.4 Fly over (Survoler)**

Cette fonction n'est pas une fonction de navigation, elle donne simplement une rapide vue de l'itinéraire. Elle présente une simulation de l'itinéraire qui affiche ce que vous verrez plus tard lors de la navigation.

### **Lifelike simulation (Simulation réaliste)**

Tapez sur le bouton Survoler [Fly Over button].

Dans ce mode, la simulation fonctionne à vitesse normale (avec la limitation de vitesse des rues et des routes de l'itinéraire) et vous donne aussi des instructions vocales.

Ce mode est principalement utilisé pour présenter le système MioMap ou pour comprendre comment le système fonctionne avant d'effectuer votre premier voyage.

Tapez n'importe où sur l'écran pour arrêter la simulation.

### **4.6.3.5 Edit (Modifier)**

Tapez sur Edit (Modifier) pour voir la liste de tous les points compris dans l'itinéraire. Le premier élément de la liste correspond au point de départ de l'itinéraire sans position GPS valide, à la dernière étape atteinte si vous ouvrez la liste durant la navigation ou au dernier point où MioMap a recalculer l'itinéraire. Ceci signifie que la liste est constamment mise à jour et que les étapes disparaissent au fur et à mesure du voyage. Le dernier élément de la liste correspond à votre destination finale.

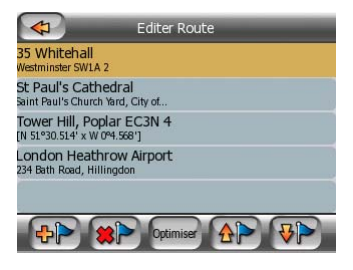

Utilisez les flèches à droite pour passer en revue la liste et tapez sur n'importe quelle ligne pour la faire apparaître en surbrillance. Vous pouvez exécuter les opérations suivantes :

- **Ajouter:** vous pouvez ajouter un nouveau point d'itinéraire (ou une nouvelle destination finale si l'élément qui apparaît en surbrillance est le dernier dans la liste) après le point sélectionné. Le menu Find (Chercher) s'ouvre automatiquement pour vous permettre de chercher une adresse, un POI, des coordonnées, une de vos destinations favorites ou sélectionner un point à partir de la liste History (Historique). Dès que vous sélectionnez un de ces éléments, MioMap revient à l'écran Edit (Modifier) et votre sélection apparaît à droite en dessous de votre ligne qui est en surbrillance.
- **Supprimer:** vous pouvez supprimer le point sélectionné à partir de la liste. Si l'élément qui est en surbrillance est le dernier de la liste, l'étape précédente est considérée comme étant la destination finale.
- **Coptimiser:** vous pouvez optimiser l'ordre dans lequel vous passez d'une étape à l'autre si vous ne souhaitez pas conserver un ordre en particulier. Lorsque vous tapez sur ce bouton, MioMap remet la liste dans l'ordre pour vous faire gagner du temps et du carburant. L'optimisation ne concerne que les étapes. Votre point de départ et votre destination ne changent évidemment pas de position.
- *AP* Vers le haut et  $\overline{\mathbf{v}}$  vers le bas: avec ces boutons, vous pouvez remettre la liste dans l'ordre en déplaçant l'élément qui est en surbrillance de haut en bas dans la liste.

# **4.6.3.6 Info**

Ce bouton ouvre l'écran Informations Itinéraire [Route Information] décrit dans: Page 36. Cet écran affiche des informations sur l'itinéraire actuel et présente quelques options supplémentaires permettant de vérifier et modifier votre itinéraire actif.

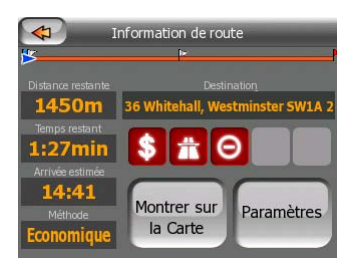

# **4.6.4 Main button (Bouton principal)**

Le bouton Principal [Main button] en bas à droite donne accès à l'écran du menu Principal [Main menu screen] décrit dans: Page 15.

# *4.7 Radars automatiques*

Il existe une base de données intégrée comprenant les radars automatiques fixes et mobiles. Il est également possible d'ajouter de nouveaux radars pour enrichir cette base de donnée. MioMap vous avertira lorsque vous vous approcherez de l'un de ces radars. Vous pouvez ajuster cet avertissement dans Paramètres Généraux [General settings] (Page 66).

Les radars automatiques s'affichent sur la carte, sous la forme d'un symbole représentant une petite caméra.

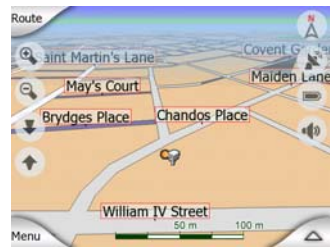

# **4.7.1 Camera types (Types de radars)**

Il existe quatre types de radars automatiques:

# **4.7.1.1 Fixed cameras (Radars fixes)**

Certains radars sont installés à côté de la route, pointant dans un seul sens et mesurant la vitesse des véhicules dans un seul sens de la circulation, ou les deux. Ils mesurent votre vitesse actuelle. Pour ces radars, vous avez la possibilité d'indiquer le sens de la circulation contrôlée ainsi que la limite de vitesse. MioMap vous avertit quand vous approchez de ces radars dans le sens en question. Si votre vitesse dépasse la limitation de vitesse à proximité du radar, un avertissement spécial se fait alors entendre.

Ces radars sont affichés avec le symbole suivant :

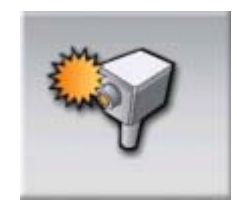

# **4.7.1.2 Mobile cameras (Radars mobiles)**

Certains radars sont embarqués dans des véhicules. La base de données contient plusieurs emplacements typiques de ces radars mobiles. Ils ne sont pas toujours opérationnels à la position donnée et la limitation de la vitesse ne les concerne pas. L'avertissement est similaire à celui des radars fixes, mais comme aucune limite de vitesse n'est spécifiée, seule la proximité est annoncée.

Ces radars sont affichés avec le symbole suivant :

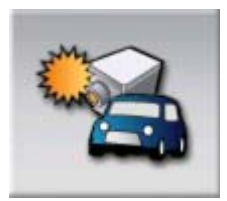

# **4.7.1.3 Built-in cameras (Radars intégrés)**

Certains radars sont intégrés dans les feux tricolores. Ils fonctionnent comme des radars fixes, mais ils sont difficiles à repérer. L'avertissement signalant la proximité et la vitesse est le même que pour les radars fixes.

Ces radars sont affichés avec le symbole suivant :

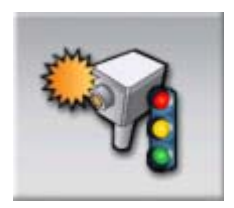

# **4.7.1.4 Section control cameras (Radars de détection de la vitesse moyenne sur un tronçon)**

Ces radars fonctionnent par paire et ne mesurent pas votre vitesse actuelle sinon votre vitesse moyenne entre les deux radars. Les deux identifient votre voiture et enregistre l'heure exacte à laquelle vous êtes passé devant eux. La différence entre les deux heures de passages permet de calculer votre vitesse moyenne.

MioMap vous avertit quand vous approchez de l'un de ces radars, mais lorsque vous passez devant, l'avertissement demeure et votre vitesse moyenne est mesurée tant que vous n'atteignez pas un autre radar de ce type. Si votre vitesse moyenne est supérieure à la limite de vitesse entre les deux radars, vous entendez le même signal sonore d'avertissement spécial que celui des autres types de radar.

*Remarque: Dans le cas très rare où MioMap ne peut enregistrer le moment où vous passez devant le deuxième radar (par exemple s'il est placé à la sortie d'un tunnel où la position GPS n'est pas encore disponible), l'avertissement ne s'arrête pas. Il suffit de taper sur le symbole du radar(appareil photo) affiché à gauche pour arrêter l'avertissement.* 

Ces radars sont affichés avec le symbole suivant :

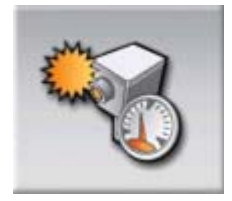

# **4.7.1.5 Radars de feu rouge**

Ces radars (appareils-photos) vérifient si vous respectez le feux de circulation ou non. L'avertissement est similaire à celui des radars fixes, mais comme aucune limite de vitesse n'est spécifiée, seule la proximité est annoncée.

Ces radars sont affichés avec le symbole suivant:

# **4.7.2 Section control cameras (Sens de circulation contrôlée)**

es différents radars peuvent mesurer la vitesse de la circulation dans un sens, dans les deux sens, ou même dans plusieurs sens à une intersection, quand ils sont montés sur une base pivotante. MioMap ne vous avertit que si vous conduisez dans un sens mesuré ou susceptible de l'être.

Le sens de la circulation détectée par les radars est affiché avec les symboles suivants :

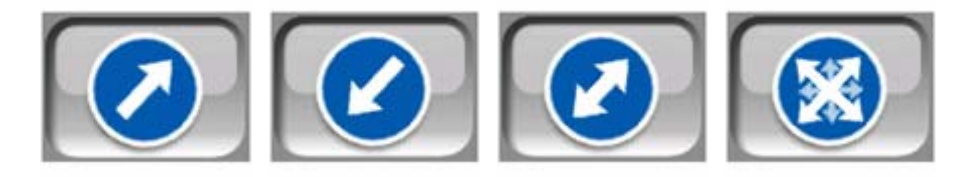

# **4.7.3 Speed limit checked (Limitation de vitesse vérifiée)**

En information supplémentaire, la limitation de vitesse contrôlée par le radar est fournie pour les radars fixes et intégrés et pour ceux qui détectent la vitesse moyenne sur un tronçon. Quand vous enregistrez une position de radar avec le bouton Add Cam (Ajouter un radar) dans le menu Cursor (Curseur) (Cursor menu (No. 15)), la limitation de vitesse de la route est utilisée par défaut, mais vous pouvez modifier la valeur de 30 km/h jusqu'à 130 km/h avec la commande donnée :

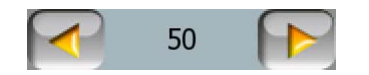

# **4.7.4 Ajouter un nouveau radar ou modifier un radar existant)**

Vous avez la possibilité d'ajouter de nouveaux radars, de supprimer et de modifier les paramètres de radars existants avec les boutons Add Cam (Ajouter un radar) ou Edit Cam (Modifier un radar) du menu Cursor (Curseur) (Cursor menu (No. 15)). Pour supprimer un radar existant; commencez par taper sur Edit Cam (Modifier un radar), puis sur Delete (Supprimer).

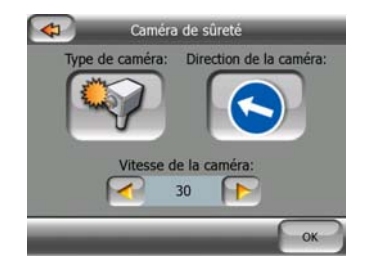

# **4.7.5 Modifier des paramètres de l'avertissement de radars**

Vous pouvez activer ou désactiver l'avertissement signalant l'approche de radars et ajuster ses paramètres dans les Paramètres généraux [General settings] (Page 68 et Page 69).

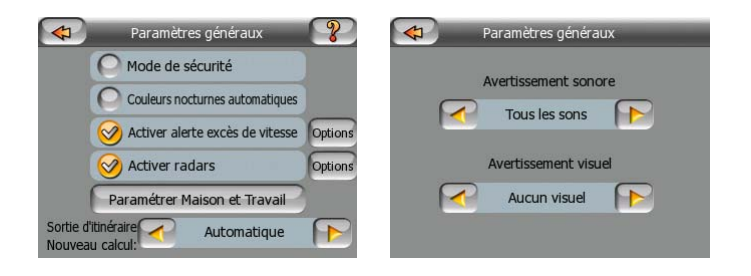

# **5 Find (Chercher)**

Une des fonctions les plus utilisées de MioMap est la sélection de la destination. Une fois que vous avez la destination, vous pouvez commencer la navigation. Arriver à ce point devrait être aussi vite que possible. MioMap vous fournit un moteur de recherche versatile conçu pour chercher votre destination choisie après seulement avoir tapé quelques fois sur l'écran.

*Remarque: Si vous choisissez un endroit quelque part dans le système Chercher, normalement vous êtes redirigé vers l'écran avec la carte, où vous avez plusieurs actions possibles (définir comme point de départ, définir comme destination, ajouter comme étape, ou ajouter à la base de données des radars, ou ajouter comme un élément POI). Cependant, si vous accédez au système Find (Chercher) à partir du Menu Principal [Main menu], MioMap vous met immédiatement en mode de Navigation et démarrera la navigation.* 

# *5.1 Les boutons Chercher [Find buttons] du menu Principal [Main menu] (Adresse [Address], Favoris [Favourites], POI [POI], Historique [History])*

Comme mentionné précédemment, la façon la plus rapide pour chercher une destination et démarrer la navigation est de commencer par le menu menu Principal [Main menu] (Page 15) avec un des boutons Adresse [Address], Favoris [Favourites], POI [POI] ou Historique [History]. Ils vous permettent d'accéder à l'écran Chercher et dès que vous choisirez une destination, MioMap affiche immédiatement l'écran Navigation et démarrera la navigation. Ceci signifie que si vous planifiez votre itinéraire en fonction d'une de vos destinations favorites (par exemple, Favourites (Favoris) ensuite Home (Maison)), il vous suffit de taper deux fois dessus pour démarrer la navigation.

Vous avez des boutons similaires dans le Menu Chercher [Find menu] (Page 57) accessibles à partir des écrans des cartes. Activés à partir des écrans des cartes, ils ne déplacent le curseur qu'à la position désirée mais n'initialisent pas la navigation directement.

# *5.2 Sélectionner en tapant sur la carte.*

Il est aussi très facile de définir votre destination avec la carte. Il vous suffit de faire un passage en revue jusqu'à votre destination désirée sur la carte, de taper dessus et le menu Cursor (Curseur) avec ses différentes possibilités s'ouvre ensuite automatiquement.

*Remarque: Lorsqu'il apparaît automatiquement, le menu Cursor (Curseur) reste ouvert pendant seulement quelques secondes. Si vous décidez de ne choisir aucune des possibilités figurant dans la liste, le menu se ferme automatiquement. Lorsque vous l'ouvrez manuellement, il reste ouvert jusqu'à ce que vous le fermiez ou changiez d'écran.* 

*Astuce: Si vous voulez que votre point choisi soit affiché au milieu de la carte, fermez et rouvrez le menu ou attendez qu'il se ferme et ouvrez-le à nouveau. En ouvrant manuellement le menu Cursor (Curseur), la carte se déplace pour que la position sélectionnée soit au centre.* 

# *5.3 Avec le menu Find (Chercher)*

Le menu Chercher [Find menu] est accessible à partir des boutons du Menu des écrans des cartes (Page 15). Le menu Find (Chercher) vous offre de nombreuses possibilités pour sélectionner une position.

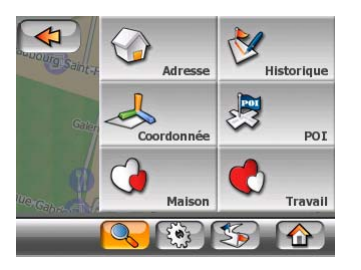

# **5.3.1 Chercher une adresse, une rue, une intersection ou une ville**

Pour chercher une ville, une rue, une intersection ou une adresse exacte, il faut aller dans le module Find Address (Chercher une adresse). Si vous connaissez une partie de l'adresse, c'est le moyen le plus rapide de trouver la position.

L'illustration suivante montre la structure du module Chercher-Adresse. Il y a cinq niveaux (Pays, État, Ville, Rue et Adresse). Le niveau État n'apparaît que pour certains (par ex. l'Australie et les États-Unis d'Amérique). La liste des dernières villes et des derniers États constituent le point d'entrée du module. Les rectangles verts correspondent aux sorties. Vous pouvez compléter votre recherche en sélectionnant le centre de votre localité, le milieu d'une rue, une intersection de deux routes ou une adresse exacte.

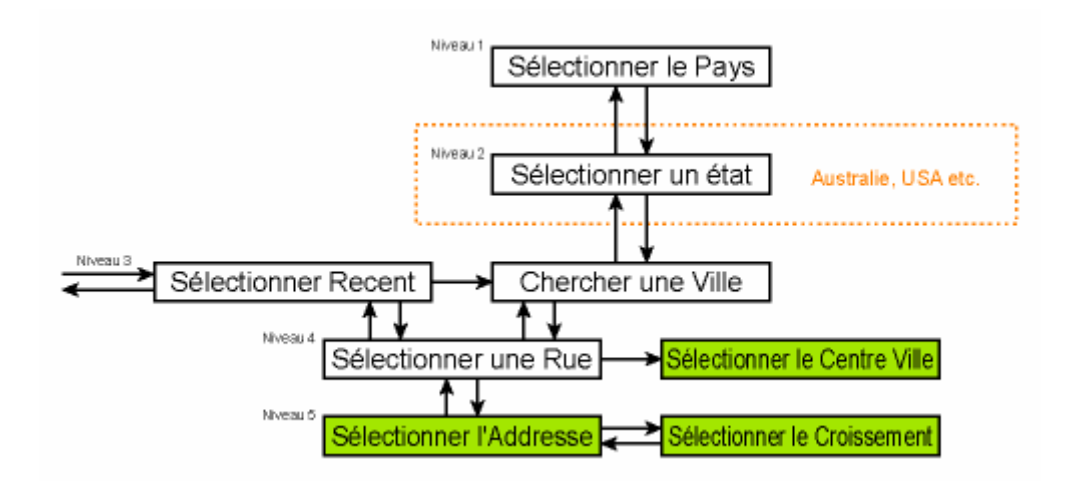

Vous accédez au module au niveau trois. À partir de ce point, vous pouvez avancer (vers le bas) pour donner le nom de la rue, puis le numéro de la maison ou l'intersection, ou revenir (vers le haut) pour modifier la ville, la région ou le pays dans lequel vous effectuez la recherche.

### **5.3.1.1 Sélectionner la ville, l'État et le pays où effectuer une recherche**

Le premier écran du module de recherche d'adresses est la liste des grandes villes (et des États en Australie) récemment utilisée. La première ligne de la liste est toujours la ville où vous vous trouvez ou à proximité de laquelle vous vous trouvez.

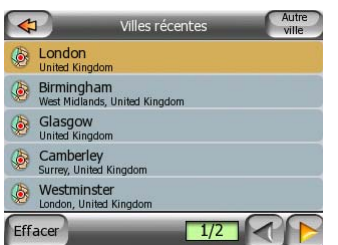

Au cas où la localité que vous cherchez apparaît dans la liste, tapez simplement dessus et vous allez immédiatement à l'écran de saisie Street Name (Nom de rue) avec le nom de la ville ou le code postal sélectionné qui s'affiche en haut de l'écran. Si la localité désirée n'est pas affichée, utilisez les flèches en bas à droite pour continuer à consulter la liste.

*Astuce: Si pendant la navigation vous avez besoin de connaître le nom de la ville ou du pays dans lequel vous êtes actuellement, démarrez simplement Chercher/Adresse et lisez la première ligne de la liste ; Cette fonction vous permet d'accéder à un résultat fiable seulement si la position GPS est possible et si vous n'avez pas désactivé la fonction Lock-to-Position (Verrouillage sur position) en déplaçant la carte.* 

Si vous trouvez que la liste des villes récemment utilisées contient des localités que vous ne visiterez pas prochainement, vous pouvez choisir de vider la liste avec le bouton Clear History (Effacer l'historique) situé dans le coin en bas à gauche.

### **Sélectionner une nouvelle localité**

Si vous recherchez une grande ville ou une ville (ou un état) que vous n'arrivez pas à trouver dans la liste, tapez Other City (Autre ville) en haut à droite. Cela vous emmène dans l'écran de saisie des noms de ville ou des codes postaux, où vous pouvez sélectionner la ville désirée en entrant quelques lettres de son nom ou quelques chiffres de son code postal, puis en sélectionnant dans la liste des résultats qui apparaissent automatiquement si les éléments correspondants peuvent être affichés dans une seule page, ou sur plusieurs pages si vous Tapez sur Done (Terminé) après avoir entré quelques lettres.

*Remarque: Les codes postaux peuvent ne pas être disponibles pour le pays selectionné. Dans ce cas vous devez entrer le nom de la localité.* 

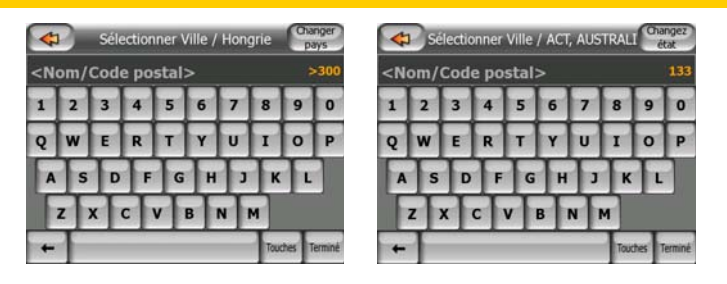

Pour ce faire, utilisez un écran avec des données alphabétiques (soit le type ABC, soit le type QWERTY). Il vous suffit d'entrer les premières lettres du mot car le programme ne le recherche que parmi les localités qui existent dans l'état ou le pays donné. Si le nom de la localité contient plus d'un seul mot, la grille recherchée peut correspondre à l'une des combinaisons formées par ceux-ci. Vous pouvez effectuer une recherche sur plusieurs mots partiels en insérant des espaces dans la grille. Par exemple Key West en Floride peut être trouvé en entrant 'Ke W' voire même 'We K' (n'importe quel ordre de mot convient).

Vous ne devez pas mettre d'accents lorsque vous cherchez une destination. Il vous suffit de taper les lettres initiales (la lettre la plus similaire à celle qui est accentuée) et [MioMap recherche toutes les combinaisons possibles dans la base de données (par exemple, pour la ville canadienne 'Déléage', il vous suffit de taper 'Deleage', et le programme fait le reste).

Lorsque vous commencez à taper, MioMap calcule le nombre de localités qui correspondent à votre ou à vos grille(s). Le numéro s'affiche à droite de la ligne Si tous les noms des villes correspondants peuvent être contenus dans un seul écran, le son que vous entendez quand vous tapez sur la touche est différent. MioMap vous affiche aussi tous les résultats dans une liste. Vous pouvez sélectionner celui que vous cherchez en tapant sur l'élément approprié dans la liste.

*Remarque: Lorsque plus de 300 éléments correspondants (une liste de plus de 60 pages) existent pour le modèle entré, MioMap arrête les recherches et affiche '>300' en fin de ligne. Entrer plus de lettres pour écourter la liste.* 

*Remarque : quand le nom de la localité contient un caractère qui n'est pas disponible sur votre clavier (par ex. une apostrophe ou un tiret), MioMap le considère comme un espace qui coupe le mot en deux. C'est pourquoi vous pouvez*  *recherchez 'Alleyn-Et-Cawood' avec tous les critères de recherche suivants : 'A E C', 'Et A', ou 'Al Ca'.* 

*Si vous avez terminé d'entrer le nom de la rue et que les noms trouvés remplissent plus d'une page, tapez simplement sur Done (Terminer) et sélectionnez la localité désirée à partir de la liste. Tournez les pages avec les boutons des flèches en bas à droite.* 

*Conseil: Si vous cherchez un nom de ville comprenant plusieurs mots, vous avez la possibilité de réduire la liste des correspondances plus rapidement si vous ne saisissez que quelques lettres de chaque mot.* 

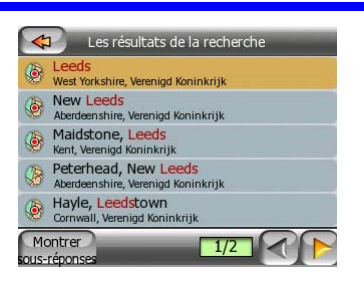

*Remarque : si l'une des banlieues figurant dans la liste a des sous-réponses qui ont un nom ou qui sont numérotés et qui apparaissent aussi séparément dans la carte, un bouton Show districts (Afficher sous-réponses) apparaît dans le coin inférieur gauche. Tapez sur ce bouton pour lister les banlieues avec les principales localités. Le bouton se transforme maintenant en Hide districts (Masquer les sous-réponses), en tapant dessus il représente la liste de résultats d'origine, plus courte.* 

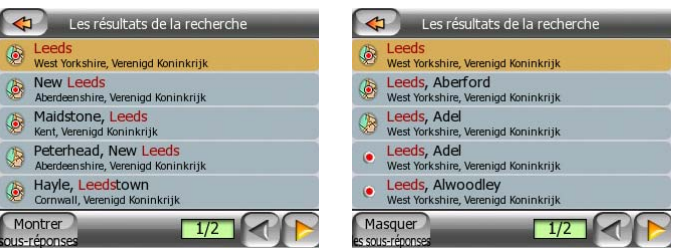

Une fois que vous avez sélectionné la ville, vous pouvez continuer d'entrer le nom de rue comme décrit dans: Page 61.

### **Changer d'état**

Certaines cartes contiennent des informations sur l'État. Si la localité que vous cherchez se situe dans un autre État, tapez Autre Ville [Other City] à partir de la liste des villes récemment utilisées, puis Changer d'État [Change State] , et sélectionnéz l'État approprié. Dans le cas où vous souhaitez rechercher une adresse dans le pays entier, il vous suffit de taper sur "Tous les États" [[All states] au début de la liste.

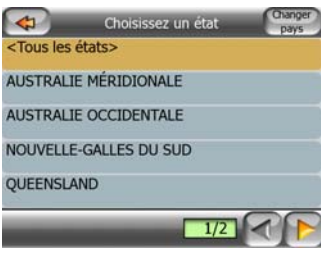

Quand l'état est sélectionné, vous devez sélectionner une seule localité en entrant une partie de son nom ou de son code postal, puis effectuer une sélection dans la liste des éléments correspondants disponibles en suivant les indications données plus haut.

*Remarque: en Australie vous pouvez éviter cette partie en tapant sur Done (Terminé) avant d'entrer des lettres. De cette façon vous pouvez effectuer une recherche de nom de rue dans l'État entier. Dans d'autres pays cette étape est obligatoire. Si vous appuyez sur Terminé avant d'avoir entré des lettres, la liste des localités apparaîtra dans la liste par ordre alphabétique.* 

### **Changer le pays**

Si votre destination est un autre pays, tapez sur le bouton Changer Pays en haut à droite de l'écran de sélection de l'état (Australie et É-U,etc.), ou l'écran de sélection de la ville, et sélectionnez le pays dans la liste.

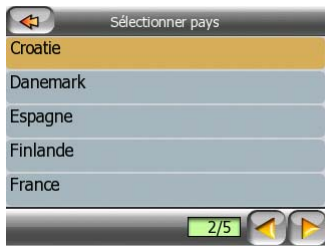

### **5.3.1.2 Sélectionner une rue ou le centre de la localité**

Un fois que la localité (ou l'État en Australie) est sélectionnée, vous pouvez continuer en spécifiant la rue que vous recherchez.

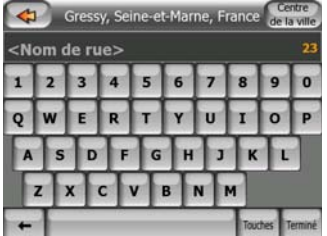

### **Sélectionner le centre de la localité**

Si vous souhaitez naviguer jusqu'à la localité qui s'affiche en haut de l'écran, tapez simplement sur Done (Terminé) avant d'entrer une lettre. Le résultat de la recherche constitue le point central de la ville (où son nom s'affiche sur l'écran).

*Remarque : ce point n'est pas le centre géométrique mais un point sélectionné choisi arbitrairement par les créateurs de la carte, généralement l'intersection la plus importante dans le cas d'une petite ville ou d'un village et pour de plus grandes villes une intersection importante du centre-ville.* 

### **Sélectionner une rue**

Si vous recherchez une adresse ou une intersection dans la localité selectionée (qui s'affiche en haut de la page), vous devez d'abord entrer le nom de rue que vous cherchez.

*Conseil : si vous cherchez une intersection, choisissez la rue qui a le nom propre le moins usité. Ainsi, vous devez entrer moins de lettres pour accéder à la liste de résultats. De plus, vous devez d'abord choisir la rue la plus courte des deux. Ainsi, il est plus rapide de choisir la seconde rue à partir de la liste des rues qui se croisent, après que la première a été sélectionnée.* 

*Conseil : vous pouvez chercher pour les deux, le type et le nom d'une route. Si vous voyez le même nom apparaître comme Street (Rue), Avenue (Avenue), Boulevard (Boulevard), Road (Route), Place (Place) et Court (Cours), vous pouvez obtenir le résultat plus vite en donnant aussi la première lettre de celui-ci. Par exemple, si vous cherchez 'Pi A', vous obtenez Pine Avenue qui laisse de côté Pine Streets (Rues) et Pine Roads (Routes).* 

*Conseil : dans le cas où le nom de la rue constitue un préfixe pour d'autres noms de rue, entrez simplement le nom en entier, tapez sur Done (Terminé) et l'objet trouvé sera le premier de la liste. Ainsi, vous parvenez à trouver facilement des noms de rues qui sont vraiment petits.* 

Dès que vous sélectionnez une rue, vous accédez automatiquement à l'écran de saisie du House Number (Numéro) (Page 62).

# **5.3.1.3 Sélection d'un numéro ou du milieu de la rue.**

Une fois que le pays, la ville et la rue sont sélectionnées, vous êtes amené à donner le numéro avec le clavier numérique. Le choix de numéros disponibles pour la rue choisie s'affiche dans le champ de saisie avant que vous ne composiez les chiffres.

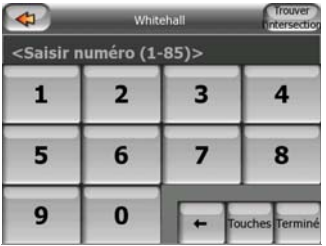

Entrez le numéro, tapez sur Terminé et MioMap vous affiche la position sélectionnée sur la carte (ou démarre immédiatement la navigation si vous avez sélectionné Chercher Adresse dans le Menu Principal ).

*Remarque : les numéros peuvent ne pas être disponibles sur la carte de votre région. Contactez votre distributeur régional pour de plus amples détails.* 

*Conseil : si vous ne connaissez pas le numéro, tapez simplement sur Done (Terminé) et le milieu de la rue est utilisé en tant que position sélectionnée.* 

#### **5.3.1.4 Comment sélectionner une intersection au lieu d'un numéro**

Si vous ne connaissez pas le numéro ou s'il est plus simple de repérer la position avec une intersection, appuyez sur le bouton Find intersection (Chercher une intersection) dans le coin en haut à droite et sélectionnez le nom de rue désiré à partir de la liste des intersections disponibles pour la rue sélectionnée précédemment (qui s'affiche en haut au centre de l'écran). Le croisement de deux rues correspond au point sélectionné.

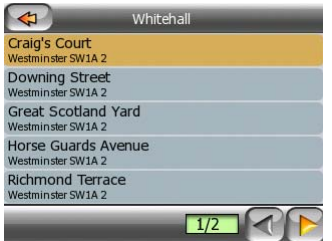

### **5.3.1.5 Exemple de recherche d'adresse complète**

Voici un exemple de la recherche d'adresse la plus compliquée : la recherche d'une adresse à l'étranger. Dans cet exemple, votre position actuelle n'est pas en France et vous cherchez une adresse à Paris en France : le '17 rue d'Uzès'. Il vous faut suivre la procédure suivante après avoir saisi la partie Find Address (Chercher une adresse) :

- Vous voyez la liste des grandes villes utilisée récemment. Paris n'apparaît pas dans la liste.
- Tapez Other City (Autre ville) en haut à droite.
- Comme vous êtes en Europe, il n'y a pas de niveau d'état entre les grandes villes et les pays. Aussi, tapez sur Change Country (Changer le pays) dans le coin en haut à droite pour changer le pays.
- Tapez sur France dans la liste.
- Maintenant, sélectionnez la ville en France. Tapez 'Paris' avec le clavier virtuel.
- Comme de nombreuses localités ont Paris dans leur nom, la liste des villes ne s'affiche pas automatiquement. Tapez sur Terminé pour obtenir la liste des localités contenant 'Paris'.
- La première localité de la liste est Paris car elle correspond exactement. Tapez dessus.
- Maintenant vous devez entrer le nom de la rue.
- Vous n'êtes pas obligé de mettre les accents, ni les apostrophes et vous pouvez entrer plusieurs lettres dans n'importe quel ordre mais en les séparant des unes des autres par un espace. Entrez 'R D Uz', 'D Uz', 'Uz' et 'rue d'Uzès' apparaît automatiquement ou entrez 'R D U', 'U R D', 'Ru U' et tapez sur Terminé pour obtenir la liste des noms de rue correspondants
- Vous pouvez également obtenir la liste en tapant 'rue d'Uzès' pour sélectionner la rue.
- Vous avez maintenant le pavé numérique à l'écran, où vous devez entrer '17' et taper sur Terminé pour terminer le processus : '17 rue d'Uzès, Paris, France' est sélectionné.

# **5.3.2 Chercher dans l'historique**

Si vous avez déjà utilisé Chercher [Find] ou enregistré des points de la carte comme POI, ou marqué des et utilisé des points de la carte auparavant, vous retrouvez tous ces éléments dans la liste de Historique.

La liste est classée en fonction de l'heure de la dernière utilisation des points. Les positions qui ont été utilisées le plus récemment figurent toujours au début de la liste.

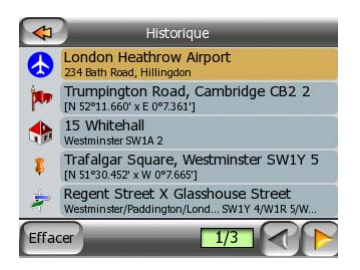

Il suffit de prendre l'une des positions récentes comme destination. Ici, vous n'avez aucune possibilité de reclasser la liste ou de la filtrer par nom, mais les boutons Next (Suivant) et Previous (Précédant) vous permettent de passer toute la liste en revue pour rechercher votre point préféré.

# **5.3.3 Trouver les coordonnées**

MioMap vous permet aussi de spécifier votre destination avec des coordonnées de carte. Les coordonnées doivent être au format latitude/longitude, basé sur le modèle terrestre WGS84 (celui qui est utilisé par la plupart des dispositifs GPS).

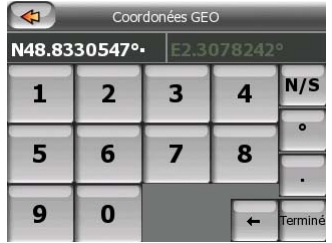

Quand vous entrez dans cette page, les coordonnées de la position GPS actuelle (où le point de carte sélectionné (le Curseur) si Lock-to-Position (Verrouillage sur position) est inactif) sont affichées en haut de l'écran.

Les coordonnées sont toujours indiquées dans le format 'degrés décimaux', mais vous avez la possibilité de rentrer les coordonnées dans l'un des trois formats de latitude/longitude (degrés décimaux ; degrés et minutes décimales ; ou degrés, minutes et secondes décimales). Vous pouvez même saisir la latitude et la longitude dans des formats différents.

Il n'est pas difficile d'entrer une paire de latitude/longitude. Le champ à gauche contient la latitude. Cela commence par une lettre 'N' (Nord) ou 'S' (Sud). Ceci indique à MioMap si le point se trouve dans l'hémisphère Sud ou Nord. Utilisez le bouton **N/S** pour changer d'hémisphère. Entrer des chiffres pour la latitude. Utilisez le point décimal si les degrés, les minutes ou les secondes ne sont pas des entiers. Utilisez le bouton  $\boxed{\cdot}$  /  $\boxed{\cdot}$  (l'étiquette dépend de la position du curseur actuelle à l'intérieur de la latitude) pour commencer à entrer les minutes après les degrés ou les secondes après les minutes.

Quand vous avez fini, tapez sur la longitude à droite, et entrez la comme vous l'avez fait pour la latitude. Cette fois le bouton E/W permettant de changer d'hémisphère indique à MioMap si le point est situé à l'Est ou à l'ouest du méridien qui traverse Greenwich au Royaume-Uni.

Une fois que vous avez entré les deux nombres, appuyez sur Done (Terminé) pour faire la sélection.

*Astue:: La façon la plus rapide d'indiquer les coordonnées d'un point consiste à le sélectionner en tapant sur la carte ou en utilisant Chercher [Chercher], puis à venir dans cette page et à lire les coordonnées.* 

*Astuce: Si vous avez besoin de reformuler les coordonnées vers un format choisi dans MioMap, saisissez les coordonnées dans le format que vous avez, appuyez sur Terminé [Done] pour l'afficher sur la carte, puis revenez ici pour voir les coordonnées du même endroit dans le format dd.ddddddd.* 

# **5.3.4 Chercher l'un des Favoris (Maison/Travail)**

Si vous avez déjà configuré vos destinations favorites dans les paramètres généraux (Page 70), vous avez la possibilité de sélectionner l'un d'eux juste en tapant sur le bouton qui porte son nom.

Quand vous utilisez la fonction Favoris du Menu principal [Main menu], il ne vous faut que taper deux fois pour commencer à naviguer.

*Remarque: Si vous essayez d'aller à une destination favorite que vous n'avez pas encore configurée, MioMap vous emmène à la page de configuration.* 

# **6 Préférences**

MioMap comprend plusieurs paramètres vous permettant de personnaliser les fonctions du programme. ous pouvez aller directement dans l'écran Préférences [Settings screen] à partir de l'écran du menu Principal [Main menu screen] (Page 15) et à partir des écrans des cartes en utilisant l'icône de la batterie (Page 31), alors que certains de ces sous-écrans sont accessibles à partir d'autres parties du programme.

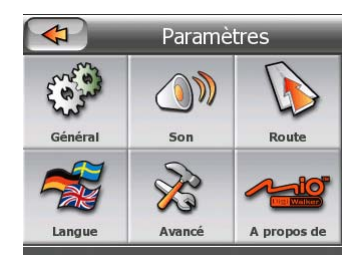

# *6.1 Paramètres généraux*

Voici les paramètres de base de MioMap.

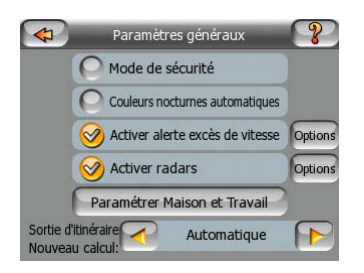

# **6.1.1 Mode de sécurité**

Le mode sécurité inactive l'écran tactile au-dessus de 10 km/h pour vous laisser vous concentrer sur la route.

Vous pouvez toujours utiliser les boutons physiques, mais vous ne pouvez pas définir de nouvelles destinations ni modifier les préférences.

Quand vous inactivez le mode Sécurité, MioMap vous donne un avertissement.

# **6.1.2 Couleurs nocturnes automatiques**

Quand vous utilisez le mode nocturne automatique, MioMap passe du système de couleur diurne au système de couleurs nocturnes quelques minutes avant le lever du soleil et quelques minutes après le coucher du soleil en fonction des informations d'heure et de position fournies par votre GPS. Une fois que vous avez défini un système de couleurs permanent dans le menu Express [Quick menu] (Page 42), ce mode automatique est désactivé. Si vous voulez que MioMap bascule automatiquement d'un mode de couleur à l'autre, il est nécessaire de réactiver cette fonction.

# **6.1.3 Activer l'alerte excès de vitesse**

Les cartes utilisées par le logiciel peuvent contenir des informations sur les limitations de la vitesse valables sur quelques segments de la route. MioMap est capable de vous avertir quand vous dépassez la limitation actuelle. Il est possible que cette information ne soit pas disponible pour votre région (demandez à votre distributeur local) ou qu'elle ne soit pas complètement correcte pour toutes les routes de la carte. Ce paramètre vous permet de décider si vous voulez recevoir les avertissements.

# **6.1.4 Options d'excès de vitesse**

Quand l'avertissement d'excès de vitesse est activé, les valeurs de ses contrôles déterminent quand l'avertissement est déclenché.

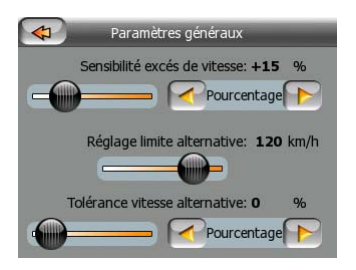

Vous pouvez définir deux comportements différents pour l'avertissement: une est appliquée jusqu'à une limite de vitesse donnée et l'autre est utilisée au-dessus de celle-ci.

### **6.1.4.1 Tolérance de dépassement de vitesse**

MioMap vous avertit quand vous dépassez la limitation de vitesse de la valeur spécifiée ici. Indiquez si vous voulez spécifier la tolérance en valeur fixe (dépassant la vitesse limite) ou en pourcentage.

Le curseur change de forme en fonction du mode retenu.

Il est possible de donner des valeurs positives et négative dans le mode compensé ou en pourcentage.

### **6.1.4.2 Limitation de vitesse alternative**

Si la vitesse du tronçon routier actuel est égale ou supérieure à cette limite, l'avertissement d'accès de vitesse et utilise la tolérance alternative à la place de la tolérance précédente.

Amenez le curseur à sa position la plus à droite pour désactiver l'avertissement de vitesse alternative. Ce sont les réglages du curseur supérieur qui détermineront alors l'avertissement pour toutes les routes.

### **6.1.4.3 Tolérance vitesse alternative**

Si la limitation de vitesse de la route actuelle atteint la valeur définie comme limitation de vitesse alternative, ce paramètre remplace le paramètre de base défini en haut de cet écran. Le curseur et le sélecteur fonctionne exactement comme leur équivalent de base est décrit dans: Page 67.

*Exemple: pour vous permettre de mieux comprendre le fonctionnement de cette fonction, voici un exemple : Si vous utilisez les paramètres de l'écran d'exemple à gauche (au format portrait) (+10 km/h – 100 km/h – +5%), MioMap vous avertira quand vous atteindrez les vitesses suivantes:* 

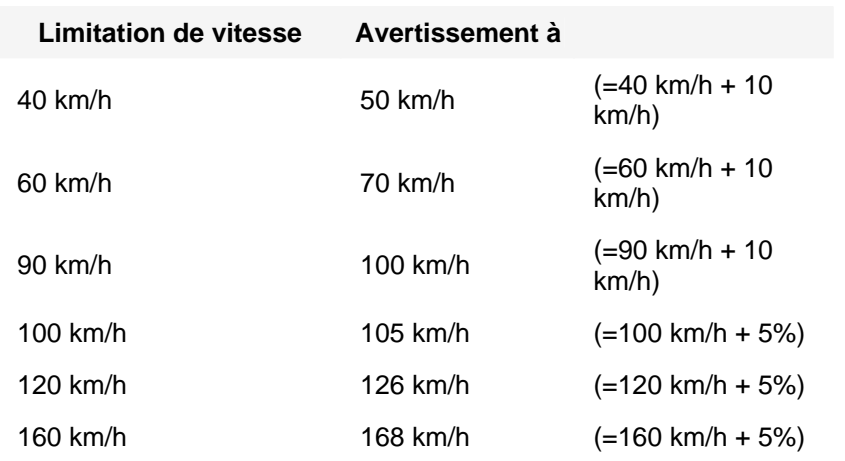

# **6.1.5 Activer l'avertissement de l'approche de radars automatiques**

MioMap contient une base de données intégrée des radars et des caméras de surveillance des feux de circulation. Vous pouvez aussi ajouter d'autres radars que vous découvrez avec le bouton Ajouter un radar [Add Cam] dans le menu Cursor (Curseur) (Cursor menu (No. 15)). Les types et les paramètres des radars automatiques sont expliqués dans:.Page 52.

Dans cette section vous avez la possibilité d'activer ou d'exclure l'avertissement signalant l'approche de radars connus, et vous pouvez aussi affiner les réglages conditionnant l'avertissement de MioMap quand vous approchez de l'un de ces radars.

# **6.1.6 Options radars automatiques**

Quand l'avertissement de l'approche d'un radar automatique est activé, les valeurs de ces contrôles déterminent la manière dont l'utilisateur est averti lorsqu'il s'approche d'un radar automatique.

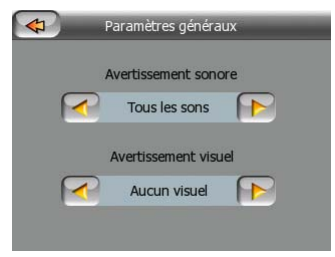

# **6.1.6.1 Avertissement audible**

Vous avez la possibilité d'inactiver l'avertissement sonore ; avoir un simple avertissement (quand vous n'êtes averti que si vous dépassez la limite de vitesse quand vous approchez d'un radar) ; ou un son complexe avec des bips répétés quand vous approchez du radar. Dans le cas des radars de détection de la vitesse moyenne sur un tronçon, vous entendez aussi ces bips pendant que vous vous trouvez entre les deux radars (ces radars fonctionnent par paire).

Vous êtes averti longtemps à l'avance. La distance à partir de laquelle MioMap commence à vous avertir avant que vous n'arriviez au niveau du radar est fonction de votre vitesse. Plus vous allez vite, plus l'avertissement est précoce.

# **6.1.6.2 Avertissement visible**

MioMap peut aussi faire apparaître un avertissement visuel contextuel contenant uniquement le symbole de la caméra au-dessus de l'indication de la limitation de vitesse sur l'écran de navigation, ou vous pouvez demander des détails en suivant la description ci-dessous.

En approchant d'un radar fixe ou intégré vous avez la limitation de vitesse détectée par le radar, ainsi que la distance vous séparant de la zone qu'il surveille.

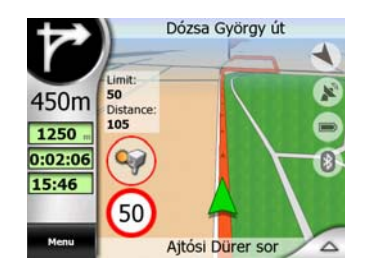

Avec les radars mobiles vous ne pouvez que voir la distance qui vous sépare de la zone surveillée, car il n'y a acune limitation de vitesse définie.

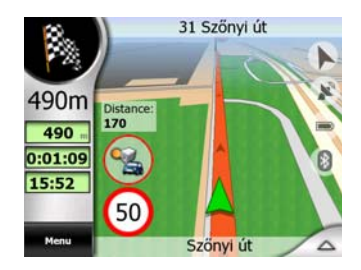

Quand vous approchez de le premier radar de la paire qui contrôle un tronçon, vous voyez les mêmes données qu'avec un radar fixe (limite de vitesse et distance). Pendant que vous êtes entre les deux radards, votre vitesse moyenne actualisée fréquemment s'affiche en dessous de la limite de vitesse.

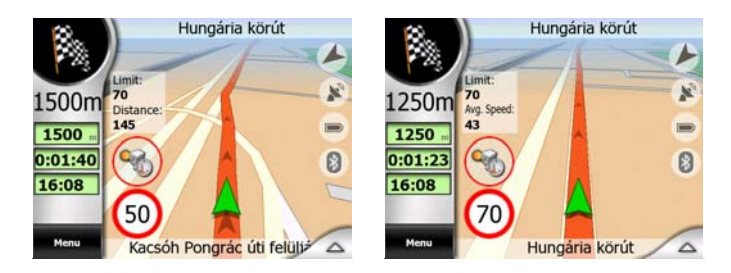

# **6.1.7 Définir vos destinations favorites**

Vous avez la possibilité de sélectionner deux de vos destinations fréquentes qui deviennent vos favorites (Page 65). Vous pouvez commencer à naviguer vers l'une d'elles juste en tapant deux fois sur l'écran. Les noms originaux des ces points sont Maison et Travail.

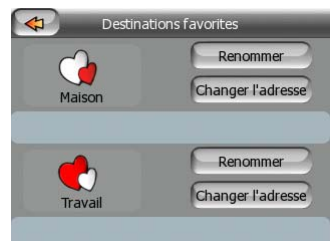

Vous pouvez les renommer et spécifier leurs positions. Afin de déterminer la position vous pouvez utiliser les mêmes options du menu Chercher [Find menu] (Page 57) comme destination d'itinéraire, et en fonction de la sélection et des informations disponibles, la position s'affiche ici comme adresse de rue, comme position en latitude/longitude, où comme les deux à la fois.

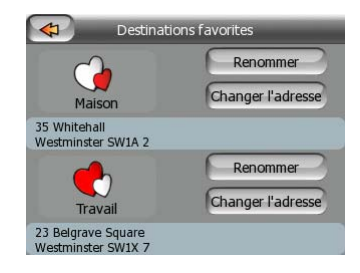

*Remarque: Si vous tapez sur l'une de vos destinations favorites dans le menu Chercher [Find menu] (Page 65) avant de la définir, MioMap vous propose d'aller dans cet écran pour la configurer.* 

# **6.1.8 Nouveau calcul d'itinéraire**

Une fois qu'un itinéraire est programmé, ce réglage indique à MioMap ce qu'il doit faire quand vous vous écartez de cet itinéraire.

### **6.1.8.1 Automatique**

L'itinéraire est recalculé automatiquement quelques secondes après que vous l'ayez quitté.

### **6.1.8.2 Désactivé**

Si vous continuez sur l'itinéraire original, et si vous désirez y revenir seul, vous avez la possibilité de désactiver le nouveau calcul. De cette façon le guidage s'arrête tant que vous n'êtes pas revenu sur l'itinéraire recommandé tout seul.

# *6.2 Paramètres audio*

Les paramètres de cette page déterminent la configuration audio de MioMap.

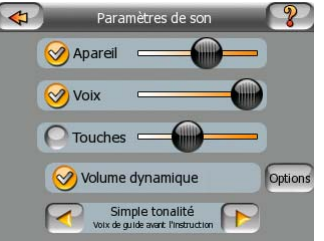

# **6.2.1 Volume Principal/ activer**

Le volume de son d'iGO est indépendant des paramètres sonores de votre ordinateur de poche. Quand vous lancez MioMap, la position de cet atténuateur détermine le niveau du volume de l'appareil. Quand vous sortez du programme, les réglages de l'appareil se remettent en place.

La partie gauche de cette commande fonctionne comme bouton coupe son. Tapez dessus pour couper tous les sons de MioMap.

Ceci fonctionne en parallèle avec le bouton Muet [Mute button] (Page 32) des écrans des cartes. Le fait d'activer l'un deux change le statut de l'autre.
## **6.2.2 Volume du guidage vocal / interrupteur**

L'interrupteur à gauche peut activer ou couper le son du guidage audible du logiciel MioMap (Instructions vocales et avertissement de l'approche de radars automatiques). Quand il est activé, le curseur à droite ajuste le volume sonore des invites vocales. Quand il est placé tout à gauche, les instructions vocales sont supprimées, tout à droite c'est le volume maître qui s'applique.

## **6.2.3 Volume des sons informatifs /interrupteur**

L'interrupteur à gauche peut activer ou exclure le son des touches. Les sons des touches constituent une confirmation audible des pressions sur les boutons matériels ou lorsque vous tapez sur l'écran tactile. Lorsque les sons des touches sont activés, le curseur à droite ajuste leur volume sonore. Dans sa position la plus à gauche les sons des touches sont supprimés, dans sa position la plus adroite on les entend au niveau du volume maître.

*Remarque: Les effets sonores du logiciel MioMap sont contextuels. Ils seront différents si par exemple vous ouvrez ou fermez une fenêtre ou si vous activez ou excluez un réglage. Ils vous permettent même de savoir si vous avez saisi suffisamment de lettres d'un nom de rue pour avoir une sélection de rues correspondantes à l'écran.* 

## **6.2.4 Volume dynamique**

Quand vous allez très vite, le bruit dans la voiture peut être trop important pour que vous puissiez comprendre clairement les messages des instructions vocales et percevoir les sons des touches. Avec le volume dynamique vous avez la possibilité de donner des instructions à MioMap quand il augmente le volume quand votre vitesse dépasse un seuil donné et arrive à son volume le plus élevé (déterminé par le curseur du volume Master dans les paramètres Audio) à la vitesse maximum donnée.

Tapez sur le bouton Dynamic Volume (Volume dynamique) pour activer la fonction. Celui-ci ouvre aussi l'écran où vous pouvez définir les vitesses minimum et maximum.

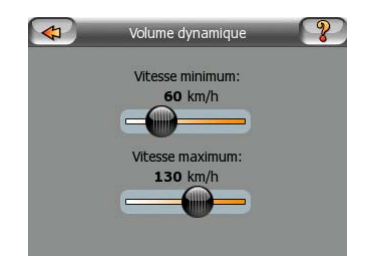

## **6.2.5 Tonalité d'attention**

Si ce paramètre est réglé sur Disabled (Désactivé), les instructions vocales seront données sans tonalité d'attention préalable. Si vous choisissez Tonalité simple, une tonalité d'attention simple va précéder les instructions, dans le cas de Tonalité double ce sera une tonalité double.

*Remarque La fonction Muet [Mute] (Page 32) accessible à partir des écrans des cartes est prioritaire par rapport aux paramètres définis dans cet écran. Quand le son de MioMap est coupé, tous les sons disparaissent. Ces paramètres ne sont pas modifiés; seule la sortie est temporairement coupée.* 

## *6.3 Réglage des paramètres d'itinéraire*

Cette page est une page très importante. Les paramètres définis ici déterminent comment les itinéraires sont calculés. Cet écran est directement accessible à partir de l'Écran informations itinéraire [Route Information screen ] (Page 36).

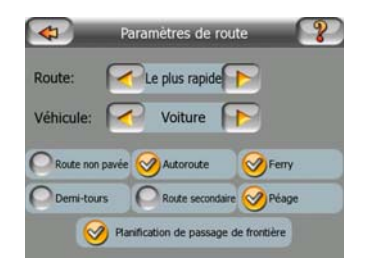

#### **6.3.1 Itinéraire**

Vous avez ici la possibilité de choisir parmi trois types d'itinéraires différents.

#### **6.3.1.1 Court**

En choisissant Court vous avez un itinéraire ayant la distance totale la plus petite parmi tous les itinéraires possibles entre les points donnés. C'est l'itinéraire qui est habituellement préféré par les piétons, les cyclistes ou les véhicules lents.

#### **6.3.1.2 Rapide**

En choisissant Rapide vous avez l'itinéraire le plus rapide possible, à condition que vous puissiez voyager presque à la vitesse limite ou à la vitesse limite sur toutes les routes incluses. C'est habituellement l'itinéraire préféré pour les voitures rapides et les voitures normales.

#### **6.3.1.3 Economique**

Ce paramètre est une judicieuse combinaison des deux précédents. Bien qu'à la base il tende à la solution la plus rapide, s'il y a un autre itinéraire qui prend un peu plus de temps mais beaucoup moins de distance par rapport à l'itinéraire le plus rapide, MioMap opte pour celui-ci dans un souci d'économie de carburant.

## **6.3.2 Véhicule**

Vous avez la possibilité de définir le type de véhicule que vous voulez utiliser pour naviguer dans votre itinéraire. En fonction de cette référence, certains types de route sont exclus de l'itinéraire (par exemple les autoroutes pour les piétons), où certaines limitations ne sont pas prises en compte (par exemple les véhicules prioritaires n'ont aucune limitation).

De plus, lorsque bus ou Camion est sélectionné, le logiciel assume que les hautes vitesses sont impossibles, et cette information est prise en compte pendant le calcul de l'itinéraire, du temps estimé du parcours (ETE), et de l'heure estimée d'arrivée (ETA).

Valeurs disponibles :

- Voiture
- Taxi
- Bus
- Camion
- Emergency (Prioritaire)
- **Bicyclette**
- Piéton

#### **6.3.3 Types de route à inclure/exclure**

Pour que l'itinéraire corresponde à vos besoins vous avez aussi la possibilité de définir les types de route à prendre en considération ou à exclure de l'itinéraire dans la mesure du possible .

*Remarque: L'exclusion d'un itinéraire est une préférence. Cela ne signifie pas nécessairement une interdiction totale. S'il n'est pas possible d'arriver à votre destination sans utiliser l'un des types de route exclue, MioMap les utilise mais dans la stricte mesure où cela sera nécessaire. Ans ce cas, une icône d'avertissement est affichée sur l'écran Informations Itinéraire [Route Information screen] (Page 36), et la*  route qui ne correspond pas à votre préférence est affichée avec une couleur *alternée sur la carte.* 

#### **6.3.3.1 Route non pavée**

Les routes non pavées sont exclues par défaut, car elles peuvent être en mauvais état et il est généralement impossible d'y rouler à la vitesse limite.

#### **6.3.3.2 Autoroutes**

Quand vous conduisez une voiture lente ou que vous tractez un autre véhicule, il est possible que vous préfériez ne pas emprunter d'autoroute.

### **6.3.3.3 Ferry**

L'accessibilité temporaire des ferry n'est pas nécessairement incluse dans les données des cartes. De plus il est possible que vous deviez payer un passage, vous pouvez donc évaluer la possibilité de les désactiver à partir du statut activé prédéfini.

#### **6.3.3.4 Demi-tours**

Bien qu'ils apparaissent parmi les types de routes, il s'agit d'un type d'action. La plupart des conducteurs préfèrent les remplacer par quelques virages normaux à gauche ou à droite dans les quelques carrefours à venir, ce qui fait qu'ils sont désactivés par défaut.

Faire demi-tour sur des doubles voies n'est pas considéré comme un demi-tour

*Remarque: Les étapes sont gérées comme des escales en ce qui concerne les demi-tours. Cela signifie que le fait de désactiver les demi-tours sur cette page évite les demi-tours durant tout l'itinéraire dans la mesure du possible, mais au moment d'arriver à une étape, la partie suivante de l'itinéraire est planifiée en repartant dans le sens opposé.* 

#### **6.3.3.5 Route secondaire**

Pour emprunter certaines routes ou pénétrer dans certaines zones il est parfois nécessaire d'avoir un permis ou une permission spéciale accordée par les propriétaires. Ces routes sont exclues de vos itinéraires par défaut. Utilisez cet interrupteur si votre véhicule dispose des autorisations adéquates.

#### **6.3.3.6 Péage**

Les péages sont inclus dans vos itinéraires par défaut. Si vous désirez voyager plus pour éviter de payer un péage, en les désactivant MioMap programme automatiquement le meilleur itinéraire sans péage.

#### **6.3.3.7 Planification de passage de frontière**

Par défaut MioMap planifie des itinéraires avec des points de passage de frontière. Toutefois si vous vivez à proximité de la frontière, vous avez la possibilité de désactiver les passages frontières avec ce interrupteur pour rester à l'intérieur d'un seul pays.

## *6.4 Langue et Unités*

C'est ici que vous pouvez définir les langues, les unités de mesure, ainsi que les formats de date et d'heure utilisés par MioMap.

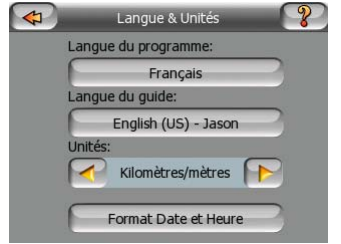

## **6.4.1 Langue du programme**

Ce bouton affiche la langue écrite actuelle du programme. En tapant sur le bouton vous avez la possibilité de sélectionner une langue parmi une liste de langues disponibles. Pour changer le langue du logiciel,MioMap doit être redémarré. MioMap vous demandera de confirmer.

### **6.4.2 Langue du guide**

Ce bouton indique la langue actuelle du guide vocal. En tapant sur le bouton vous avez la possibilité de sélectionner une langue parmi une liste de langues et de speakers disponibles. Tapez sur l'un de ceux-ci pour entendre un échantillon d'invite vocale. Il vous suffit de taper sur OK quand vous avez sélectionné la nouvelle langue parlée.

## **6.4.3 Unités**

Vous pouvez définir les unités de distance à utiliser par le programme. MioMap ne supporte pas toutes les unités de la liste dans certaines langues du guide vocal. Si vous sélectionnez une unité de mesure qui n'est pas prise en charge par la langue du guide vocal sélectionné, vous avez un message d'avertissement en rouge sous le sélecteur.

#### **6.4.4 Configurer le format Date et heure**

Vous pouvez définir le format de date et d'heure affichées par MioMap. Différents formats internationaux sont disponibles.

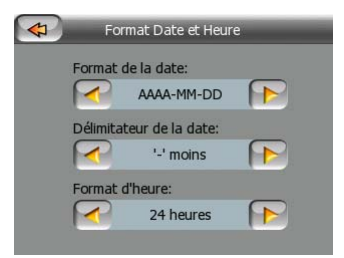

## *6.5 Paramètres avancés*

Ces écrans vous permettent de configurer un grand nombre de paramètres avancés différents et d'initialiser plusieurs fonctions spéciales. Ce paramètre et ses fonctions sont répartis en groupes.

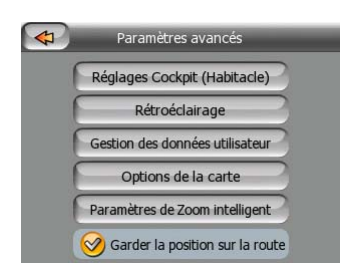

Tapez sur l'un des boutons pour définir les paramètres correspondants. À l'exception du dernier, ils ouvrent tous de nouvelles fenêtres où vous pouvez procéder aux modifications que vous désirez.

## **6.5.1 Réglages Cockpit (Navigation)**

Ces réglages examinent la façon dont MioMap affiche les différents éléments du contenu de l'écran de navigation.

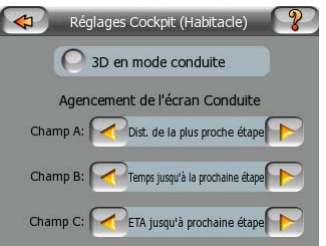

#### **6.5.1.1 3D en mode Navigation (et trajectoire vers le haut)**

L'utilisation normale du mode Cockpit (Navigation) est la croisière ou la navigation, quand la route qui s'étend devant le conducteur constitue la partie la plus importante de la carte. Cela se fait habituellement dans une vue 3D avec le sens de la circulation suivi actuellement orienté vers le haut de la carte. Par défaut MioMap utilise la même présentation de la carte dans les deux modes Carte et Navigation.

Utilisez cet interrupteur pour donner des instructions à MioMap pour qu'il ouvre toujours le mode Cockpit (Navigation) en 3 D avec l'orientation Track-up (Voie en haut) (rotation de la carte automatique) pour la conduite.

*Vous avez toujours la possibilité de basculer la carte en vue 2D ou en orientation nord en haut, mais la carte revient en mode 3D et aux rotations de carte chaque fois que le mode de Navigation est démarré.* 

#### **6.5.1.2 Agencement de l'écran Conduite**

Il y a trois champs de données d'itinéraire à gauche de l'écran Cockpit (Navigation).

Leur contenu est déterminé dans le mode Croisière (quand il n'y aucun itinéraire actif), mais pour le mode Navigation vous avez la possibilité de modifier leur contenu ici. La liste des valeurs disponibles figure dans:Page 33.

## **6.5.2 Paramètres du rétroéclairage**

Vous avez ici la possibilité de définir comment le rétro éclairage de l'écran se comporte quand vous utilisez MioMap. Ces paramètres sont indépendants de ceux des autres applications du Mio DigiWalker C230.

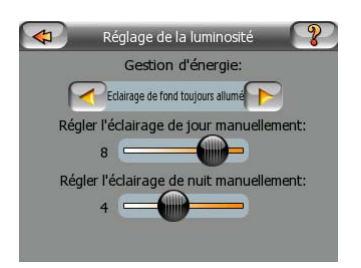

#### **6.5.2.1 Gestion d'énergie**

En haut de l'écran vous avez la possibilité de définir le comportement du rétroéclairage quand l'écran n'a pas été touché pendant un moment.

#### **Rétroéclairage toujours allumé**

Vous pouvez décider de laisser l'éclairage toujours allumé.

## **Économique**

Vous pouvez aussi initialiser cette fonction spéciale de MioMap. Lorsque vous utilisez la batterie, le mode économie d'énergie n'éclaire l'écran que lorsque vous appuyez ou tapez sur un bouton, ou si MioMap a quelque chose à vous montrer. Après quelques secondes le niveau de luminosité baisse, et après encore quelques autres secondes le rétroéclairage est interrompu. Ceci contribue à préserver la durée de la batterie.

#### **6.5.2.2 Luminosité**

Vous pouvez régler le niveau du rétroéclairage à part pour les modes diurne et nocturne, en améliorant ainsi l'effet du réglage des couleurs nocturnes. Les valeurs sont comprises entre 0 et 10, zéro indiquant qu'il n'y a aucun rétroéclairage, et 10 représentant la valeur de rétroéclairage maximum.

#### **6.5.3 Gestion des données utilisateur**

Tout ce qui a été enregistré (punaises, Mes POI, Favoris, journaux de trajet etc.) ou modifiés (Paramètres, listes d'historique) depuis que MioMap a été installé et stocké dans une base de données utilisateur située dans le Disque Flash interne de Mio DigiWalker C230. Ici vous trouvez les options pour enregistrer, restaurer ou vider la base de données ou une partie de celle-ci.

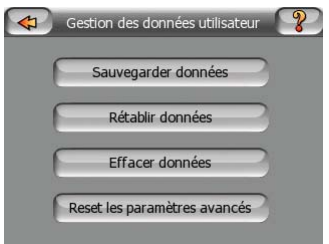

#### **6.5.3.1 Sauvegarder des données**

Vous pouvez effectuer une copie sure de l'ensemble de la base de données utilisateur sur la carte de mémoire.

Tapez sur ce bouton pour copier toutes les données et les paramètres utilisateur sur la carte de mémoire. La sauvegarde est toujours créée avec le même nom de fichier ; ce qui fait que la sauvegarde des données écrase les sauvegardes précédentes.

*Astuce: Si vous désirez conserver plusieurs versions de la base de données utilisateur, ou si vous désirez enregistrer un seul état particulier (par ex, des POI et des journaux de trajet de vos vacances), recherchez le fichier de sauvegarde sur la carte SD, renommez-le, ou enregistrez-le sur votre PC.* 

*Astuce: Si vous voulez utiliser un autre PNA, et que vous désiriez conserver vos données et vos réglages, faites une sauvegarde, retirer la carte SD, insérez la dans l'autre PNA, puis revenez dans cette page Préférences, et appuyez sur le bouton Rétablir Données [Restore Data button] suivant la description donnée dans la section suivante. MioMap redémarre alors et tous vos POI, journaux de trajet, préférences, villes et listes d'historique précédents apparaissent eux aussi sur votre nouveau PNA.* 

#### **6.5.3.2 Rétablir données**

Si vous supprimez des choses accidentellement, ou si vous avez créé une série d'éléments temporaires et que vous ne souhaitiez pas les supprimer un à la fois, vous pouvez taper sur ce bouton pour restaurer l'état dans lequel se trouvait MioMap lors de la dernière sauvegarde.

En tapant sur ce bouton vous allez perdre toutes les modifications que vous avez effectuées depuis la dernière sauvegarde. MioMap va vous en avertir avant de remplacer la base de données actuelle par la sauvegarde.

#### **6.5.3.3 Effacer des données**

Ce bouton supprime toutes les données utilisateurs. Il s'agit d'une réinitialisation qui reprend les réglages d'usine. En tapant sur ce bouton, vous perdez toutes vos données enregistrées ainsi que vos paramètres personnalisés. MioMapvous avertit de cette situation.

#### **6.5.3.4 Réinitialisation des paramètres avancés**

Il existe une multitude de Paramètres avancés dans MioMap. Certaines modifications peuvent amener MioMap à se comporter de manière peu satisfaisante. Tapez sur ce bouton pour restaurer les paramètres par défaut.

### **6.5.4 Options de la carte**

Vous pouvez définir plusieurs paramètres déterminant l'aspect des cartes dans MioMap.

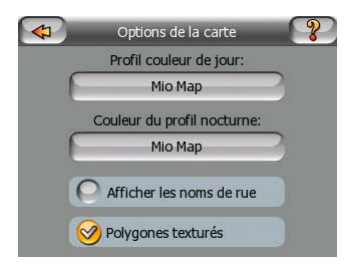

#### **6.5.4.1 Profil des couleurs nocturnes / diurnes**

MioMap est livré avec différents systèmes de couleurs pour une utilisation nocturne et diurne. Il y a toujours un seul système diurne sélectionné et un seul système nocturne sélectionné. MioMap utilise celles-ci pour les alterner entre le jour et le nuit.

Tapez sur le bouton approprié et sélectionnez un nouveau système dans la liste.

#### **6.5.4.2 Afficher les noms de rue**

Vous pouvez définir si vous voulez voir les noms des rues ainsi que les icônes de POI sur la carte quand vous conduisez. En fonction des niveaux de zoom et d'inclinaison actuels, ils sont affichés alignés sur la rue ou bien sous la forme de panneaux indicateurs plantés dans les rues (Page 19). Si vous activez ces indications, il vous sera plus facile de reconnaître votre position sur la carte, si vous les désactivez, il sera plus facile de voir la géométrie de la route.

*Remarque: Vous ne pouvez que désactiver les noms de rues et les icônes de POI si MioMap suit votre position. Dès que vous déplacez la carte et que le Verrouillage sur position [Lock-to-Position](Page 28) est désactivé, les noms de rues et les icônes redeviennent visibles. Tapez sur Verrouiller [Lock] pour réactiver la fonction Verrouillage sur Position [Lock-to-Position] et faire de nouveau disparaître les noms et les icônes.* 

#### **6.5.4.3 Polygones texturés**

Activer les polygones texturés pour avoir les fleuves, les lacs, les forêts ainsi que les autres objets de grande taille affichés de manière plus réaliste et plus attrayante sur la carte.

En désactivant cette option vous avez des zones uniformes mais une meilleure performance. Voir Page 20.

### **6.5.5 Smart Zoom (Zoom intelligent)**

Le Zoom intelligent, c'est beaucoup plus que simplement un zoom automatique habituel.

**Durant la navigation sur un itinéraire:** lorsque vous vous approchez d'un virage, il zoome et élève l'angle de vision pour vous permettre de reconnaître facilement la manoeuvre que vous allez négocier au prochain carrefour. Si le virage suivant est éloigné, il opère un zoom arrière et aplatit l'angle de vision de manière à vous permettre de voir la route devant vous, ou bien il peut même passer en mode Overview (Vue d'ensemble) pour vous permettre de suivre votre position sur la carte.

**En vitesse de croisière:** s'il n'y a pas d'itinéraire actif et que vous êtes juste en train de conduire, le Zoom intelligent opère un zoom avant si vous conduisez lentement et un zoom arrière si vous conduisez vite.

Ces fonctions automatiques peuvent être définies dans cet écran.

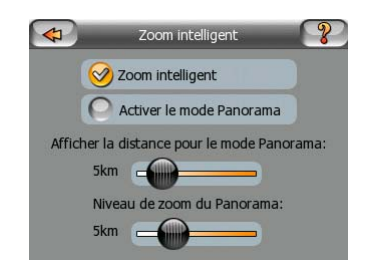

#### **6.5.5.1 Activer Smart Zoom (Zoom intelligent)**

Utilisez cet interrupteur pour activer ou désactiver le Smart Zoom (Zoom intelligent). Quand il est désactivé, les niveaux de zoom et d'inclinaison sur les écrans des cartes durant la navigation sont fixes, et vous avez la possibilité de les définir à la main avec les boutons d'écran ( Page 27 et Page 28). Activez cette fonction pour permettre à MioMap d'opérer des zooms et incliner la carte automatiquement de manière a toujours afficher la meilleure vue pour vos besoins de navigation.

#### **6.5.5.2 Activer le mode Overview (Vue d'ensemble)**

Vous avez la possibilité de configurer la manière dont le mode Overview (Vue d'ensemble) est déclenché quand le prochain virage est éloigné.

La distance séparant de l'événement de l'itinéraire détermine le moment auquel MioMap passe à la vue Overview (Vue d'ensemble) ou revient à la vue Navigation.

Le niveau de zoom de la Vue d'ensemble détermine le niveau de zoom fixe de la carte que ce soit en mode Overview (Vue d'ensemble) sélectionné automatiquement ou manuellement (par l'icône d'orientation de la carte - voir dans: Page 30). Vous pouvez changer le niveau d'agrandissement manuellement n'importe quand, mais

quand vous entrez de nouveau dans le mode Vue générale, le niveau d'agrandissement sera ce que vous fixez ici.

Vous avez aussi la possibilité de déplacer la carte dans le mode Overview (Vue d'ensemble). Le bouton Lock (Verrouiller) apparaît alors, et quand vous appuyez dessus, il déplace la carte pour avoir de nouveau votre position actuelle au milieu.

*Remarque: quand cette fonction automatique est désactivée, vous pouvez toujours activer le mode Overview (Vue d'ensemble) manuellement en suivant les instructions données dans: Page 30.* 

#### **6.5.5.3 Garder la position sur la route (Lock-on-Road) (Route verrouillée)**

MioMap est normalement utilisé pour la navigation des véhicules, ce qui fait que Lock-on-Road (Route verrouillée) affiche la flèche de position exactement au-dessus des routes, en corrigeant de manière transparente les petites erreurs de GPS. Pour une utilisation piéton vous pouvez envisager de désactiver Lock-on-Road (Route verrouillée) pour que MioMap indique toujours votre position exacte.

*Remarque: En désactivant la fonction Route verrouillée [Lock-on-Road] vous désactivez aussi le filtrage des erreurs de position GPS. La position indiquée sur la carte est alors assujettie à toutes les erreurs et fluctuations de position.* 

## *6.6 À propos de l'écran*

Tapez sur À propos de sur l'écran du Menu Principal [Main menu] pour ouvrir cet écran. L'écran À propos de n'est pas utilisé dans la navigation normale. Il sert à vous informez sur les licences des cartes dont vous disposez, sur les créateurs de MioMap et sur les aspects juridiques de l'utilisation du programme.

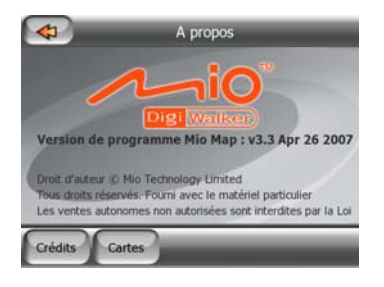

# **7 Contrat de Licence Utilisateur Final**

N'utilisez pas les commandes de ce produit, ne saisissez pas de données et n'obtenez pas de données de ce produit pendant que vous conduisez. Soyez toujours attentif au maniement de votre véhicule, sinon vous risqueriez de causer des décès, des blessures ou des dommages matériels. Lors de l'utilisation de ce produit, veuillez d'abord garer votre véhicule en toute sécurité. Respectez toujours le code de la route et les consignes de sécurité. Vous utilisez ce produit sous votre propre responsabilité et à vos propres risques.

Mio Technology Limited décline toute responsabilité pour tout dommage consécutif à l'utilisation de ce produit pendant la conduite ou le transport ou toute enfreinte au code de la route ou aux règles de sécurité quel que soit le prétexte.